# **Attune Documentation**

ServerTribe

## **DOCUMENTATION CONTENTS**

| 1 | First | steps                          | •  |
|---|-------|--------------------------------|----|
| 2 | Getti | ing Help                       |    |
| 3 | How   | the documentation is organised | ,  |
|   | 3.1   | Getting Started                | 7  |
|   | 3.2   | Using Attune                   | 1  |
|   | 3.3   | "How-to" guides                | 27 |
|   | 3.4   | Reference guides               | 80 |
|   | 3.5   | Glossary                       | 85 |
|   |       | Release Notes                  |    |

Everything you need to know about Attune.

### CHAPTER

## **ONE**

## **FIRST STEPS**

Are you new to Attune or to scripting? This is the place to start!

From scratch: Overview Tutorial: Linux or macOS

### **CHAPTER**

## **TWO**

## **GETTING HELP**

Having trouble? We'd like to help!

- Try the FAQ it's got answer to many common questions
- Connect to our Discord Community.
- Report bugs with Attune in our ticket tracker.

### HOW THE DOCUMENTATION IS ORGANISED

Attune has a lot of documentation. A high-level overview of how it's organised will help you know where to look for certain things:

- *Tutorials* take you by the hand through a series of steps to create jobs. Start here if you're new to Attune or scripting. Also look at the "*First steps*".
- *Topic guides* discuss key topics and concepts at a fairly high level and provide useful background information and explanation.
- Reference guides contain technical reference of Attune. They describe how it works and how to use it but assume that you have a basic understanding of key concepts.
- *How-to guides* are recipes. They guide you through the steps involved in addressing key problems and use-cases. They are more advanced than tutorials and assume some knowledge of how Attune works.

## 3.1 Getting Started

New to Attune? Or to scripting in general? Well, you came to the right place: read this material to quickly get up and running.

### 3.1.1 Attune at a glance

Attune automates and orchestrates scripts, commands, and processes exactly as they would be manually typed into a device.

Easily and quickly develop simple and bespoke IT/OT automation with ServerTribe's Attune.

- · Build with Popular Scripting Languages
- Rapidly Build Automated Processes
- · Portable and Sharable IP
- Full-stack Multi-server Orchestration
- Centralised Scheduler
- Automated Document Generation

Attune is our **flexible IT Automation & Orchestration** solution, a **self-documenting** central source of **reusable proven processes**, files and backups to build and maintain your IT/OT infrastructure. Attune is used on enterprise critical infrastructure through to NUCs and home network infrastructure.

**Video** Demonstration of creating an automated process in Attune.

If you'd like a live online demonstration of Attune and the opportunity to ask questions, please contact ServerTribe.

### Framework and methodology

Attune is divided into 3 workspaces:

- Design,
- · Plan, and
- · Run.

Video Intro to Attune in 2 Minutes

### Design

The Design Workspace is where you create your automated and reusable building blocks.

### Plan

The *Plan Workspace* is where you'll plan a job to run a blueprint and which values are connected to the parameters in the blueprint. A single blueprint can be used for many jobs with different values.

Schedules can be planned to orchestrate multiple Jobs.

#### Run

The Run Workspace is where you control your Jobs, Debug your jobs and view your historical logs.

#### **Install Attune**

Start using ServerTribe's Attune RIGHT NOW, it's quick and easy to get started.

Download Attune App

If you want the Attune server platform, please contact ServerTribe.

### **Engage the community**

- · Discord
- YouTube
- Github

### 3.1.2 Creating your first Linux or macOS Project

Let's learn by example.

Throughout this tutorial, we'll walk you through the creation and running of an automated process.

It'll consist of three parts:

- 1. Design
- 2. Plan
- 3. Run

We'll assume you have Attune installed already. This tutorial is written for Attune v23.7.3 targeting a Linux or macOS machine.

**Note:** If you're having trouble going through this tutorial, please head over to the *Getting Help* section.

### Part 1 - Design

### Create a project

In the Attune application, navigate to the Design workspace and create a new project.

- 1. Open the **Project** dropdown
- 2. Select **New Project** at the bottom of the list
- 3. Choose Create blank project
- 4. Enter a Project Name such as: Linux Tutorial
- 5. Select Create
- 6. Select Switch Project

This will create and select the new Project. Verify that the new project is selected in the Project dropdown.

### **Create parameters**

Open the Parameters drawer in the Design workspace and create the parameters listed in the table below.

Table 1: Parameters

| Туре                  | Name              |
|-----------------------|-------------------|
| Linux/Unix Node       | Tutorial Node     |
| Linux/Unix Credential | Tutorial User     |
| Basic Node            | Tcp Ping Node     |
| Text                  | Continue Tutorial |

Close the **Parameters** drawer when you're finished.

### **Create files**

Open the Files drawer in the Design workspace and create the two files as per below.

Firstly, create a version controlled file:

- 1. Select Create File Archive
- 2. Set the Type: Version Controlled Files
- 3. Enter the Name: Tutorial Config

3.1. Getting Started

4. Select Create

Create a file within the file you created:

- 1. Select the root folder . /
- 2. Select Create File
- 3. Enter the Name: config.cfg
- 4. Select Create
- 5. Select the config.cfg you created
- 6. Enter the code below

```
Tutorial Host: {node.hostname}
Tutorial User: {credentials.user}
```

7. Select Save

Secondly, create a large file archive:

- 1. Select Create File Archive
- 2. Set the Type: Version Controlled Files
- 3. Enter the Name: Tutorial Large File
- 4. Select Create
- 5. Drag a file and drop it on the **Replace Contents** section.

Close the Files drawer when you're finished.

### Create a blueprint

Create a new blueprint.

- 1. Select Create Blueprint
- 2. Set the Blueprint Name: Linux Tutorial Blueprint
- 3. Select Create

### **Create the steps**

### **Execute Linux script**

Select the blueprint you created. On the step select the Create Step Option.

Note: The following script will intentionally fail to later demonstrate fixing a running job.

Script:

```
echo "The operation failed."
exit 1
```

#### Select Save

**Note:** At this point you can skip to *Part 2*.

### **Execute Linux script with responses**

Select the previous step you created. On the step select the Create Step Option.

Table 2: Execute Linux Script With Responses

| Туре            | Execute Linux Script With Responses              |  |  |
|-----------------|--------------------------------------------------|--|--|
| Name            | Linux Tutorial execute linux step with responses |  |  |
| Target Node     | Tutorial Node                                    |  |  |
| Credential      | Tutorial User                                    |  |  |
| Prompt Response | Continue?==={continueTutorial}                   |  |  |

### Script:

```
echo "Continue?"
read response

lowercase_string=$(echo "$response" | tr '[:upper:]' '[:lower:]')

if [ "$lowercase_string" == "yes" ] || [ "$lowercase_string" == "y" ]; then
        echo "You responded: {continueTutorial}!"

else
        echo "You responded: {continueTutorial}! This step will stop!"
        exit 1

fi
```

### Select Save

### Tcp ping

Select the previous step you created. On the step select the Create Step Option.

Table 3: Tcp Ping

| Type        | Tcp Ping                |
|-------------|-------------------------|
| Name        | Linux Tutorial tcp ping |
| Target Node | Tcp Ping Node           |

- 1. Select Save
- 2. Drag the step to the beginning of the Blueprint

### **Group step**

Select the last step in the Blueprint. On the step select the **Create Step** Option.

Table 4: Group Step

| Туре | Group Step                |
|------|---------------------------|
| Name | Linux Tutorial group step |

Select Save

### **Push files**

Select the group step in the Blueprint. On the step select the **Create Step** Option. Select > **Under** to create the step in the group step.

Table 5: Push Files

| Туре        | Push Files                |
|-------------|---------------------------|
| Name        | Linux Tutorial push files |
| Target Node | Tutorial Node             |
| Credential  | Tutorial User             |
| Files       | Tutorial Large File       |
| Remote Path | ~/attuneTutorial/         |

Select Save

### **Push compiled files**

Select the previous step you created. On the step select the **Create Step** Option.

Table 6: Push Compiled Files

| Туре        | Push Compiled Files                |
|-------------|------------------------------------|
| Name        | Linux Tutorial push compiled files |
| Target Node | Tutorial Node                      |
| Credential  | Tutorial User                      |
| Files       | Tutorial Config                    |
| Remote Path | ~/attuneTutorial/                  |

Check the **config.cfg** file.

Table 7: config.cfg

| Mako Parameter | Type                  | Attune Parameter |
|----------------|-----------------------|------------------|
| node           | Linux/Unix Node       | Tutorial Node    |
| credentials    | Linux/Unix Credential | Tutorial User    |

- 1. Select **Test Dynamic File Generation** and verify there are no errors in the Mako script
- 2. Select Save

### Cleanup the files

Select the previous step you created. On the step select the Create Step Option.

### Script:

```
directory="~/attuneTutorial/"

if [ -d $directory ]; then
    cd $directory
    echo "Listing all files in $directory:"
    ls -ltrh
    echo "Displaying the contents of config.cfg:"
    cat config.cfg
    echo "Moving out of $directory to prepare for deletion."
    cd ~
    echo "Removing the directory $directory and its contents."
    rm -rf $directory
else
    echo "$directory doesn't exist!"

fi
```

Select Save

### Link existing step

Select the group step in the Blueprint. On the step select the **Link Existing Step** Option. Select **V After** to link a step after the group step.

- 1. Set Step: Linux Tutorial execute linux step
- 2. Select Link

### Commit your project changes

- 1. Select Commit
- 2. Set the Commit Message: Created Linux Tutorial Blueprint
- 3. Select Commit

Congratulations, you have created your Blueprint.

### Part 2 - Plan

In the Attune application, navigate to the Plan workspace.

### **Create values**

Open the Values drawer in the Design workspace and create the three values required for the job.

### Linux/Unix Node

- 1. Select Create Value
- 2. Populate the form

Table 8: Linux/Unix Node

| Туре        | Linux/Unix Node       |
|-------------|-----------------------|
| Name        | {name of your device} |
| IP Address  | {device IP address}   |
| Hostname    | {hostname}            |
| Domain Name | {domain name}         |

3. Select Create

#### **Linux/Unix Credential**

- 1. Select Create Value
- 2. Populate the form

Table 9: Linux/Unix Credential

| Туре | Linux/Unix Credential |
|------|-----------------------|
| Name | {name of your user}   |
| User | {username}            |

- 3. Select Create
- 4. Find the value and update the **Password**

### **Basic Node**

- 1. Select Create Value
- 2. Populate the form

Table 10: Linux/Unix Node

| Туре        | Basic Node       |
|-------------|------------------|
| Name        | search.brave.com |
| IP Address  | search.brave.com |
| Hostname    | search           |
| Domain Name | brave.com        |

3. Select Create

### **Text**

- 1. Select Create Value
- 2. Populate the form

Table 11: Text

| Туре     | Text |
|----------|------|
| Name     | yes  |
| Variable | yes  |

3. Select Create

Close the **Values** drawer when you're finished.

### Create the tree

Create the tree of your environment.

- 1. Select Create Tree
- 2. Set the **Name**: {environment name}
- 3. Select Create
- 4. Expand the dropdown on the first node in your tree and select Create Node
- 5. Set the **Name**: {device hostname}
- 6. Select Create

### Create the plan

Create the plan for your tutorial job.

- 1. Expand the dropdown on the device node and select Create Plan
- 2. Set the Name: {hostname} Linux Tutorial Job
- 3. Select Create
- 4. Select the plan you created
- 5. Add Blueprint
- 6. Select Save
- 7. Populate the Values

Table 12: Plan Inputs

| Parameter         | Value                                 |
|-------------------|---------------------------------------|
| Tutorial Node     | select the device                     |
| Tutorial User     | select the credentials                |
| Tcp Ping Node     | select the ping node search.brave.com |
| Continue Tutorial | select yes                            |

8. Select Save

Congratulations, you have created your Plan.

#### Part 3 - Run

In the Attune application, navigate to the Run workspace.

- 1. Search for and select you Job
- 2. Select Reset Job
- 3. Select play

### Fix the error

Fix the script on the failed step and resume the job.

- 1. Select the failed step Linux Tutorial execute linux step
- 2. Select Edit Step
- 3. Replace the **Script** with the following

echo "This step works!"

- 4. Select Save
- 5. Select Run only this step
- 6. Verify the step run successfully
- 7. Select Run job from select step

### Reset the Job and archive the current logs

Review the logs for each steps then archive.

- 1. Inspect each step
- 2. Select Reset the job and archive the current logs
- 3. Select the **History** tab
- 4. Inspect the most recent log

### **Tutorial completed**

Congratulations, you have completed the tutorial.

### 3.2 Using Attune

Introductions to all the key parts of Attune you'll need to know:

### 3.2.1 IT/OT Automation and Orchestration

Attune **automates and orchestrates scripts, commands, and processes** exactly as they would be manually typed into a device.

Attune is an **agentless solution** that connects to nodes and operating systems with **WinRM and ssh protocols**. Attunes steps are written in the popular shell scripting languages:

- · Batch
- · PowerShell
- Bash
- Python
- Perl
- SQL

Rapidly build your first Attune automated jobs copying your existing scripts to begin your automation journey.

If you don't have Attune, Download Attune App.

If you want the Attune Server platform, please contact ServerTribe.

### Rapidly Debug Your Scripts and Continue The Job

Attune provides the ability to modify scripts in the steps during a running job without requiring the job to be restarted.

Traditionally an error in a procedure could stop the entire process, requiring the process to be restarted. By writing steps that remain unchanged when run multiple times, these steps can be tested and re-tested without refreshing the system and the job can be continued.

Rapidly deliver automated procedures with Attune's simple in job debugging and editing.

### Portable, Sharable Procedures

Your team can export Attune's procedures to a file, and then import them into another Attune. These procedure exports contain all the scripts, comments, and even archives or installers, ready to drop into another Attune server and execute.

Attune has variables, used to create reusable procedures.

Variables take the place of servers, strings, passwords, usernames, and more.

Reusable procedures reduces time, effort, and improve quality assurance.

#### **Full-stack Orchestration**

Build physical servers from bare metal with DELL's iDRAC. Attune uses the redfish APIs to shutdown, boot, reboot, and install the operating system on physical servers.

Spin up and rebuild virtual machines, increase disk space, add network adapters, and install operating systems.

iDRAC

3.2. Using Attune

#### **Attune Documentation**

- ESXi
- VMWare Workstation
- oVirt
- RHEV
- KVM
- Parallels
- VirtualBox

### **Powerfully Simple Multi-Server Coordination**

Attune can run steps on multiple servers, as multiple users, within the one Job, enabling environment wide coordination.

### **Simplify Scheduled Tasks**

Simplify your teams management of scheduled tasks across the data centre. Attune has a built in job scheduler that centralises the management of scheduled tasks across Windows and Linux servers.

#### **Automated Document Generation**

Attune inherently captures and centralises your support team's knowledge.

Captures logs of jobs in a centralised location. Historical logs are archived for future investigation.

Industry ITIL requirements have driven Attunes unique design to generate and export the step by step documentation.

Your team can export the automated procedures as instructions to run the steps manually. This is helpful for working in an isolated environment without Attune access.

Learn more, book an online demonstration!

### 3.2.2 Architecture and Deployment

This page provides a high level overview of Attune's software architecture.

Attune is available as a desktop application or deployed as a Server for the web application.

### **Attune Desktop Application**

The Attune App that can be downloaded, installed and run in minutes. The Attune App only runs jobs while the app is open. The Attune application is supported on the follow operating systems:

- MacOS
- · Windows

App Resource Requirements:

Minimum: 1 CPU, 512MB RAM, 500MB Recommended: 2 CPUs, 2GB RAM, 1GB

Download Attune App

### **Attune Server and Web Application**

The Attune Server is a headless, standalone server running in a cloud or server environment, using a Web App as the admin interface. The following web browsers are supported:

- Brave
- Chrome
- Mozilla Firefox
- Microsoft Edge

Attune Server is deployed as a VM Template and is supported on the following operating systems:

- RHEL 7
- RHEL 8
- CentOS 7
- CentOS 8
- Oracle Linux 7
- Oracle Linux 8

The following diagram shows two instances of Attune server deployed in a Pre-Production and Production environments.

3.2. Using Attune

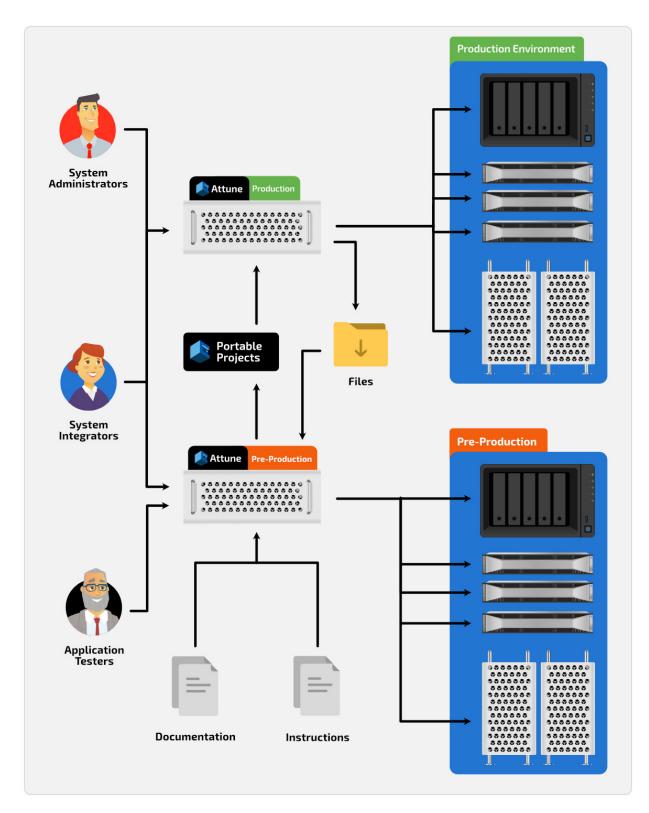

App Resource Requirements:

**Minimum:** 1 CPU, 512MB RAM, 6GB

Recommended: 8 CPUs, 8GB RAM, 500GB

Learn more, book an online demonstration!

### 3.2.3 Design Best Practices

### **Projects**

#### **Creating Projects**

Ideally, you aim to initiate a Project with a defined purpose, crafting it as a modular building block for seamless integration into end-to-end automated workflows.

Use a name that describes the purpose of the Project. If the Project will be shared publicly, consider Search Engine Optimisation (SEO) when naming the Project. Attune generates the files for GitHub Pages to generate a website for your Project.

The following examples are Projects created to be modular building blocks:

- Kickstart RHEL Red Hat Enterprise Linux
- VMWare ESXi APIs
- oVirt APIs

The following examples link Blueprints from the above Projects to automate an end-to-end process:

- Kickstart RHEL Red Hat Enterprise Linux on ESXi
- · Kickstart RHEL Red hat Enterprise Linux on oVirt

This promotes code reusability and makes it easier to update and maintain specific pieces of functionality.

### **Project Descriptions**

Use the Project description to desscribe the purpose of the Project. A quality Project description encourages collaboration, maintainability, and knowledge transfer.

### **Project Management**

You can version control your Projects, ensure you frequently commit your changes. Publish and push your commits to Git repositories. Leverage publicly shared Projects such as Attune Automation on GitHub.

### **Blueprints**

#### **Creating Blueprints**

Blueprints are to complete a required process. Make best effort to use Parameters so that you minimise the number of Blueprints to maintain. Use a name that describes the process being performed. If the Project will be shared publicly, consider Search Engine Optimisation (SEO) when naming the Project. Attune generates the files for GitHub Pages to generate a website for your Project.

The following examples are Blueprints that perform a process and align with the purpose of the Kickstart RHEL Red Hat Enterprise Linux Project:

- Create RHEL7 BIOS Kickstart ISO
- Create RHEL7 UEFI Kickstart ISO
- Create RHEL8 BIOS Kickstart ISO
- Test RHEL Node

3.2. Using Attune 21

This promotes code reusability and makes it easier to update and maintain specific pieces of functionality.

#### **Blueprint Descriptions**

Use the Blueprint description to describe the process performed by the Blueprint. A quality Blueprint description encourages collaboration, maintainability, and knowledge transfer.

#### **Steps**

Break down your script into small, discrete steps, each dedicated to performing a specific action. Additionally, ensure that your scripts are designed to be idempotent, meaning they can be run multiple times without causing unexpected side effects. This approach not only enhances the clarity of your code but also simplifies the debugging process, making it more efficient and less error-prone.

#### **Parameters**

Using Parameters in Steps and Files greatly increases the flexibility of the Blueprints. Ensure that names are intuitive and that comments clearly describe the expected value to help users when populating the Plans.

#### 3.2.4 Documentation Best Practices

Effective project communication is paramount, and Attune provides a robust platform to facilitate this.

This article outlines best practices for crafting clear and concise documentation.

### **Clear and Concise project Communication**

The significance of clear and concise project communication cannot be overstated. It forms the foundation of successful software development. Documentation serves as a critical tool in aligning all stakeholders ensuring a shared understanding of project objectives and requirements. In its absence, miscommunication and confusion may emerge, resulting in delays, errors, and project setbacks.

### **Benefits of Clear Communication**

Clear and concise project communication creates effective team collaboration. By offering precise instructions, guidelines, and expectations, documentation facilitates seamless teamwork, minimising misunderstandings and enhancing productivity and efficiency. Moreover, clear documentation expedites the onboarding of new team members, as they can swiftly grasp the project's structure, codebase, and requirements.

### **Attune Documentation**

The Attune platform empowers all users to add and modify comments and descriptions on all items from projects and Blueprints through to Values and Schedules. The comments and descriptions are easily accessed in the platform, however are also used to populate a repository README.md file and webpage documentation. The webpage documentation is rendered in GitHub Pages.

Attune's support for Markdown makes it an ideal option for crafting clear and well-formatted documentation. Markdown is an intuitive lightweight markup language. Utilising Markdown can significantly improve the readability and visual aesthetics of the documentation.

### Writing the project Description

A project description is a crucial component of any Attune project. It serves as the entry point for the project, providing an overview of its purpose, features, and more. Creating a comprehensive project description allows you to effectively communicate the project's value and encourage collaboration with other developers.

### 1. Start with a project objective

Begin the project description with a brief objective of the project. Clearly state the purpose, goals, and intended audience of the project. This helps readers quickly understand the project and whether it aligns with their needs.

### 2. Include prerequisite instructions

Provide detailed instructions on prerequisite steps for the project. Include any dependencies, system requirements, and step-by-step instructions. This helps other developers get started with the project quickly and reduces potential issues related to installation. In this step, use numbered lists instead of bullet points.

#### 3. Highlight key features

Showcase the key features and functionalities of the project. This lets readers quickly grasp what the project offers and its potential benefits. Use bullet points or concise descriptions to highlight the main features.

#### 4. Provide usage examples

Include usage examples to help readers understand how to use the project effectively. This can include code snippets, command-line examples, or screenshots demonstrating the project in action. Real-world examples make it easier for readers to relate to the project and envision how it can solve their problems.

### 5. Document API references

If the project exposes an API, document the API endpoints, request/response formats, and authentication requirements. This helps developers integrate the project with their applications and ensures a smooth integration process.

#### Writing the Blueprint Description

Similar to the project description, a Blueprint description is a crucial component of any Attune Blueprint. It serves as the entry point for the Blueprint, providing an overview of its purpose, features, and more. Creating a comprehensive Blueprint description allows you to effectively communicate the Blueprint's value and encourage collaboration with other developers.

### 1. Start with a blueprint objective

Begin the Blueprint description with a brief objective of the Blueprint. Clearly state the purpose, goals, and intended audience of the Blueprint. This helps readers quickly understand the Blueprint and whether it aligns with their needs.

### 2. Include prerequisite instructions

Provide detailed instructions on prerequisite steps for the Blueprint. Include any dependencies, system requirements, and step-by-step instructions. This helps other developers get started with the Blueprint quickly and reduces potential issues related to installation. In this step, use numbered lists instead of bullet points.

### 3. Highlight key features

Showcase the key features and functionalities of the Blueprint. This lets readers quickly grasp what the Blueprint offers and its potential benefits. Use bullet points or concise descriptions to highlight the main features.

#### 4. Provide usage examples

Include usage examples to help readers understand how to use the Blueprint effectively. This can include code snippets, command-line examples, or screenshots demonstrating the Blueprint in action. Real-world examples make it easier for readers to relate to the Blueprint and envision how it can solve their problems.

3.2. Using Attune

#### 5. Document API references

If the Blueprint exposes an API, document the API endpoints, request/response formats, and authentication requirements. This helps developers integrate the Blueprint with their applications and ensures a smooth integration process.

### 3.2.5 Automate Operating System Installation

The section on automating operating system installation outlines best practices for using Attune Projects to streamline the installation process across various controllers such as:

- iDrac
- PiKVM
- oVirt
- HyperV
- · VirtualBox
- Proxmox
- ESXi

It covers three main areas:

**Creating ISO Image:** This involves setting up distinct Attune Projects for each operating system, with Blueprints for creating various OS release ISOs. Projects are named following a specific pattern and include parameters for the device used to build the ISO image, the new operating system's name, and configurations like the user account and boot loader type. It also includes steps for testing the installation and cleaning up build files post-installation.

**Building the Machine:** This part focuses on creating separate Attune Projects for each controller, aiming to make Blueprints as operating system agnostic as possible. The naming convention for these projects and parameters required, such as the device running scripts, the controller or host machine, and the build machine, are outlined. It also includes specifics like CPU count and boot ISO directory.

**Putting it all Together (Glue Projects):** The final section deals with glue projects, designed to simplify creating Plans for the complete workflow of building or rebuilding a machine. It emphasises the importance of pre-defining parameters and consolidating duplicate parameters in these projects. The naming convention for these projects integrates the operating system, installation method, and controller type.

Overall, the guide provides a comprehensive framework for automating operating system installations using Attune Projects, emphasising structure, naming conventions, and parameterisation to ensure efficiency and scalability.

### **Creating ISO Image**

Each operating system will have its own self contained Attune Project with Blueprints to create the various operating system release ISO's.

### **Project Naming**

The Projects to create the ISO's are named the following way:

```
Automate {os_name} Installation with {method}.
```

os\_name examples:

- Red Hat Enterprise Linux RHEL
- Windows
- Ubuntu

• Debian

method examples:

- Kickstart
- Preseed
- · autoinstall
- · autounattend

#### **Create ISO**

Creating the ISO images will be completely independent of the controller used to build the machine. Any actions that require knowledge of the controller being used are to be placed in the Controller APIs Project.

#### **Parameters**

This Project will need a device to build the ISO image. This device can be the Attune Server or another device. This device will be named:

```
Automation Worker {type}.
```

The new operating system to be created will be named:

```
New OS {type}.
```

type examples:

- Node
- User: {account such as 'root' or 'non privileged'}
- · Base Directory
- Boot Loader is BIOS

### **Test and Cleanup**

The Project will include a Blueprint for testing the installation and a Blueprint to Cleanup the Build Files post installation.

### **Building the Machine**

Each controller will have its own self contained Attune Project with Blueprints to perform various actions on the controller.

Where possible, Blueprints in the Controller APIs Project will be operating system agnostic. In some cases the differences between linux and windows make this impossible.

### **Project Naming**

The Projects to perform processes on machine controllers and virtual hosts are named the following way:

```
{controller} APIs.
```

controller examples:

- iDrac
- PiKVM
- VMWare ESXi

3.2. Using Attune 25

#### **Parameters**

This Project may need a device to run scripts and send commands to the controller. This device can be the Attune Server or another device. This device will be named:

```
Automation Worker {type}.
```

The controller or host machine will be named:

```
Controller {type}.
```

The machine to be built or rebuilt will be named:

```
Build Machine {type}.
```

type examples:

- Node
- ESXi Host
- · vCenter Node
- User: {account such as 'root' or 'non privileged'}
- CPU Count
- · Boot ISO Directory

### **Putting it all Together (Glue Projects)**

The objective of the glue project is to streamline and simplify the creation of Plans to perform the end-to-end workflow building or re-building a machine.

### **Project Naming**

The Projects to perform the end-to-end workflow installing an operating system on a machine are named the following way:

```
Automate {os_name} Installation with {method} on {controller}
```

#### **Parameters**

When linking Blueprints into the glue Project, pre-define Parameters and combine the duplicate Parameters.

### Wrapping Up: Streamlining OS Installation

This is a detailed framework for automating the installation of various operating systems using Attune Projects. It thoroughly outlines the processes for creating ISO images, building machines with different controllers, and integrating these components into cohesive glue projects. Emphasising structured naming conventions, clear parameterisation, and a focus on scalability and system-agnostic design, this approach streamlines the often complex task of operating system installations. By leveraging this framework, users can achieve more efficient, reliable, and automated installations across a diverse range of hardware and virtual environments.

## 3.3 "How-to" guides

Here you'll find short answers to "How do I...?" types of questions. These how-to guides don't cover topics in depth. However, these guides will help you quickly accomplish common tasks.

## 3.3.1 How To Clone a GIT Project

### **Objective**

This procedure provides instructions to clone a project into an instance of Attune.

### **Procedure**

### Clone a GIT Repository into Attune

Start the Clone process in Attune.

- 1. Open the Design Workspace
- 2. Open the Project options dropdown
- 3. Select Clone

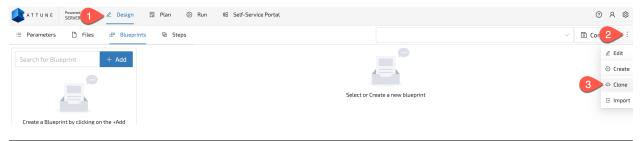

Paste the GIT repository URL into Attune.

- 1. Paste the URL
- 2. Select Clone

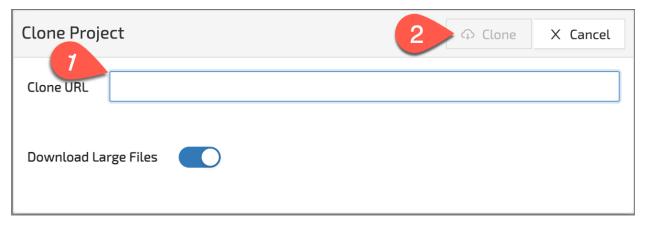

**Note:** If the Download Large Files option is enabled, Attune will attempt to download files that have a URL to their source.

### Complete

This procedure is now complete. Now that this project is in your Attune instance you can begin creating Jobs.

### 3.3.2 How To Create a Job

### **Objective**

This procedure provides instructions to create adn run a Job in Attune.

### **Procedure**

### Create a Job

Navigate to the Plan workspace and create a Job from a Blueprint in the Project you cloned.

- 1. Open the Plan Workspace
- 2. Navigate to Jobs
- 3. Enter your Job Name
- 4. Select the Blueprint to use
- 5. Select Create

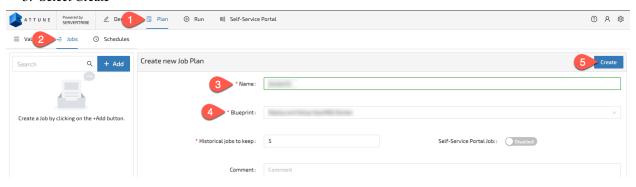

Create the Values required to fill the Parameters for the Job.

- 1. Navigate to Values
- 2. Select the Value Type
- 3. Enter the Value Name
- 4. Select Create

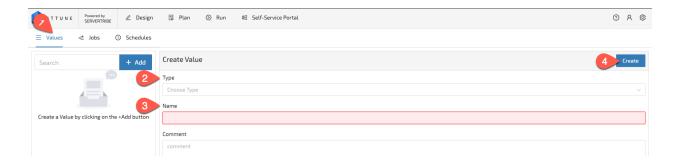

Note: After selecting the Type of Value you'll be provided fields to complete.

Configure the Parameters for the Job you created.

- 1. Select the Job
- 2. Navigate to Inputs
- 3. Populate the Values
- 4. Select Save

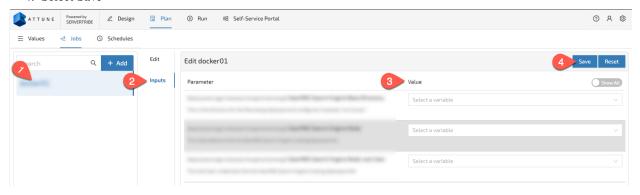

### Run a Job

Run your Job.

- 1. Open the Run Workspace
- 2. Select the Job
- 3. Select Run

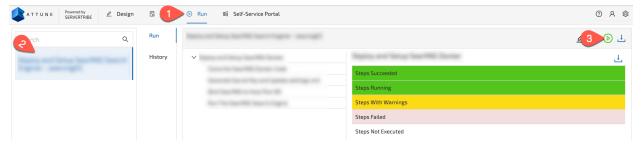

### Complete

This procedure is now complete, you've successfully run a Job in Attune.

### 3.3.3 How To Setup WinRM, CIFS Manually

### **Objective**

This procedure will setup a Windows desktop or server to allow connections and Automation from Attune. This is done via enabling Windows File Sharing (CIFS) and Windows Remote Management (WinRM).

### **Procedure**

To enable WinRM, run the command in PowerShell.

```
# Enable WinRM with HTTPS, via PowerShell
# This is for windows deployment step
Enable-PSRemoting -SkipNetworkProfileCheck -Force
Remove-Item -Path WSMan:\Localhost\listener\listener* -Recurse;
New-Item -Path WSMan:\LocalHost\Listener `
     -Transport HTTPS `
     -Address * `
      -CertificateThumbPrint `
            (New-SelfSignedCertificate `
            -CertstoreLocation Cert:\LocalMachine\My
            -DnsName $env:computername
            -NotAfter (get-date) .AddYears(6)) .Thumbprint
      -Force
Restart-Service -Force WinRM
New-NetFirewallRule -DisplayName 'WinRM HTTPS' `
                  -Name 'WinRM_HTTPS'
                  -Profile Any `
                  -LocalPort 5986 `
                  -Protocol TCP
```

To enable file and print sharing, run the command in Powershell.

```
# Enable File and Print sharing, via PowerShell
# This is for windows deployment step
Get-NetFirewallRule -DisplayGroup 'File and Printer Sharing'
| Set-NetFirewallRule -Profile 'Private, Domain' -Enabled true
```

### Complete

This procedure is now complete. Your file and printing sharing is enabled.

### 3.3.4 How To Setup WinRM Via AD

Setting up WinRM via Active Directory:

### **Objective**

This procedure provides instructions to automatically enable WinRM with HTTPS via Active Directory group policies.

Attune uses WinRM to execute commands on windows desktops and servers. WinRM, combined with improvements in PowerShell Cmdlets is Microsofts emerging solution for scriptable administration of windows servers.

Note: If you don't have a domain and the target computers joined to the domain, then this procedure isn't for you.

**Note:** This setup is straight forward with defaults, your corporate environment may require alterations to the procedure.

### Setup:

- 1. Windows 2012 R2 Server, with Active Directory Domain Services configured.
- 2. Target servers are joined to the domain.

#### **Procedure**

The following procedure all performed via a Remote Desktop session to the domain server.

### **Adding Certificate Server Role**

- 1. Open the Server Manager
- 2. Select "Add roles and features"

3.3. "How-to" guides

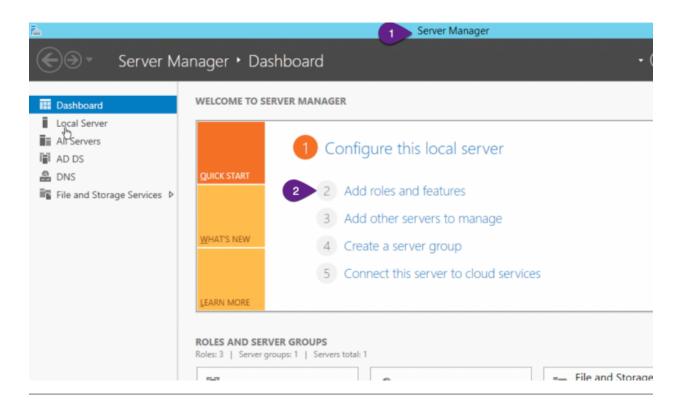

Click through the "Before You Begin" screen

On the "Installation Type screen":

- 1. Select "Role-based or feature-based installation
- 2. Click "Next"

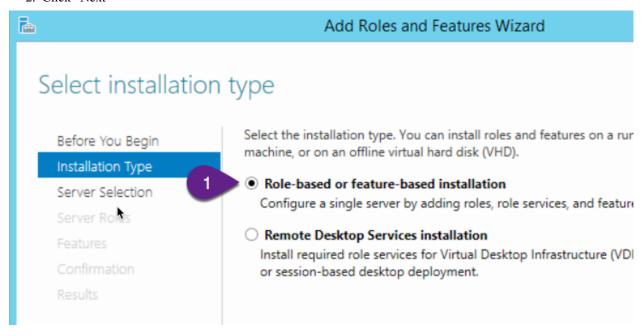

On the "Server Selection" screen:

- 1. Select the server to install the Certificate service on
- 2. Click "Next"

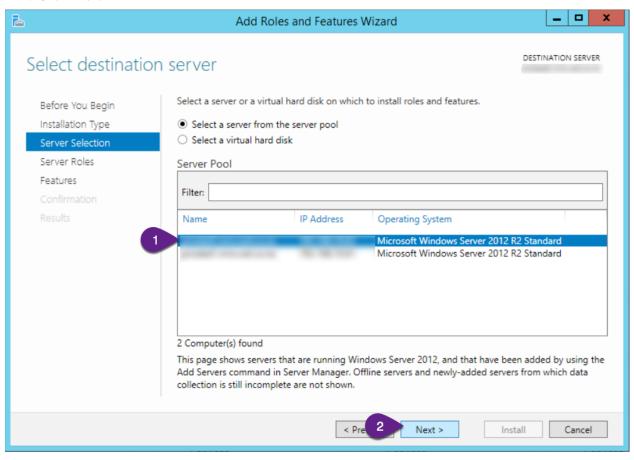

On the "Server Roles" screen:

- 1. Select "Active Directory Certificate Service"
- 2. On the popup, click "Add Features"
- 3. Click Next.

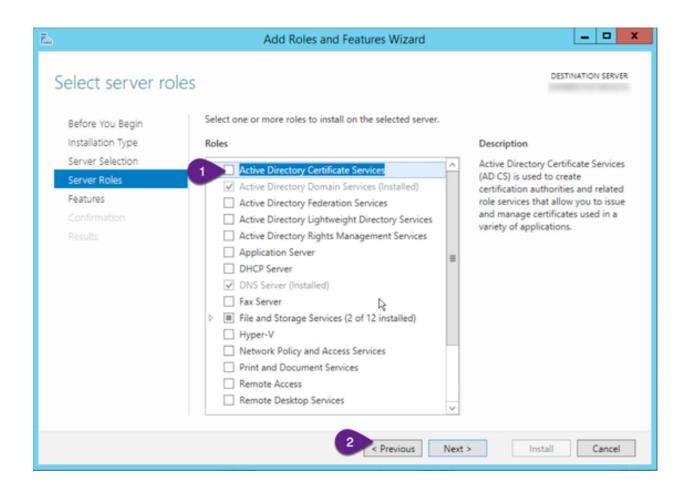

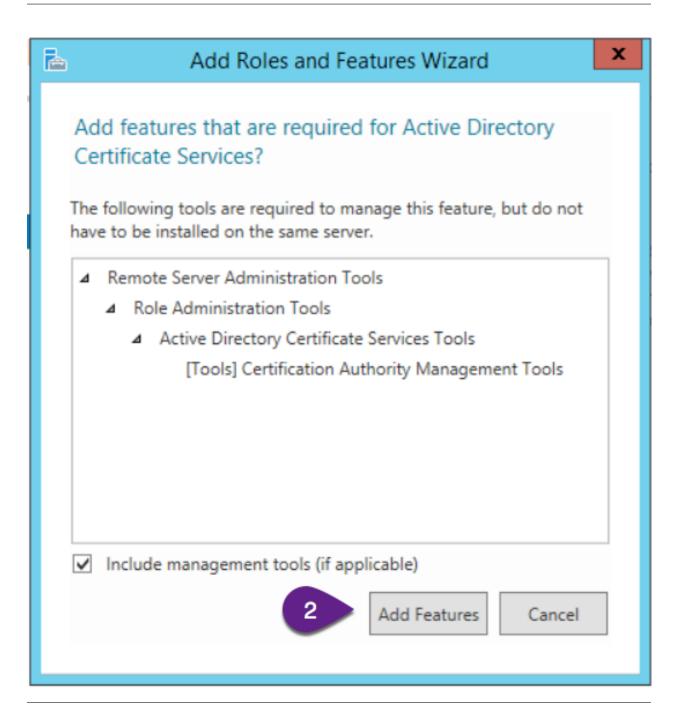

On the "Features" screen:

1. Click "Next"

On the "AD CS" screen:

1. Click "Next"

On the "Role Services" screen:

1. Click "Next"

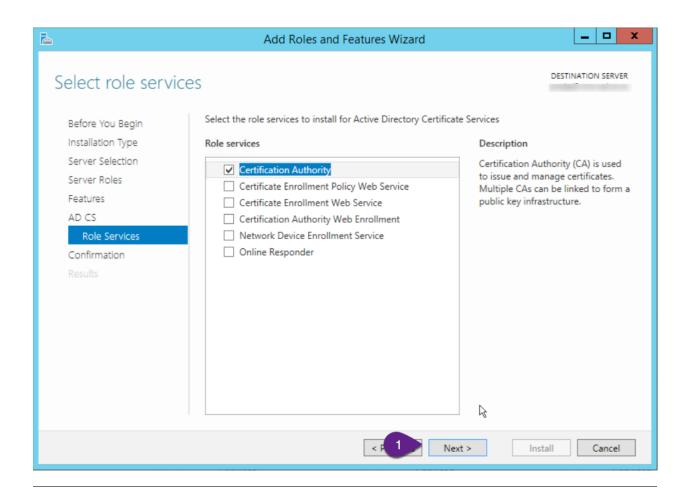

### On the "Confirmation" screen:

- 1. Check the "Restart the destination server automatically if required"
- 2. Click "Yes" on the confirmation dialog.
- 3. Click "Install"

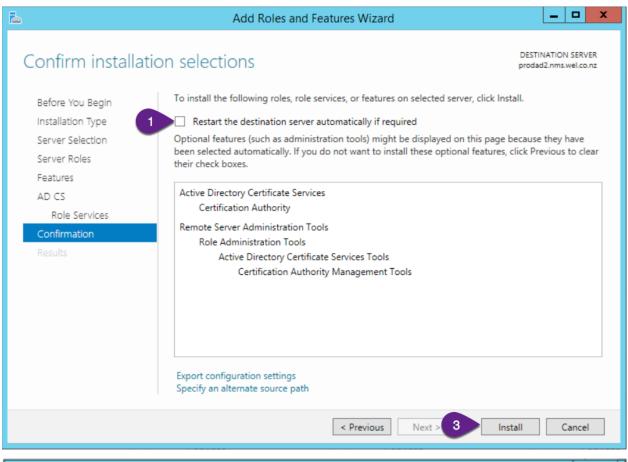

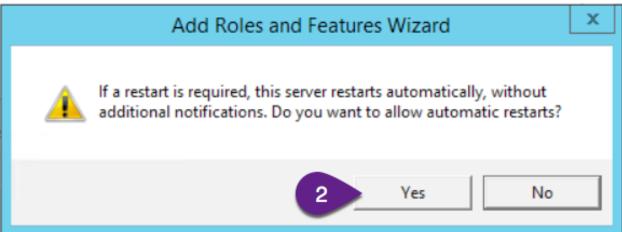

The installation will proceed, break time.

On the "Results" screen:

1. Click "Close"

Repeat the procedure for the other domain controllers in the domain.

# **Configuring Certificate Server Role**

- 1. Open the Server Manager
- 2. Select "Notification" dropdown
- 3. Click "Configure Active Directory Certificate ..."

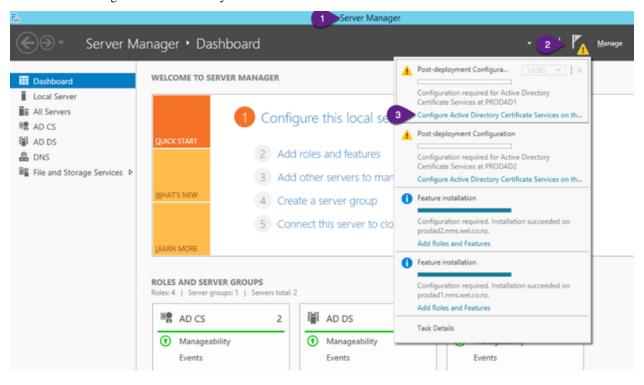

### On the "Credentials" screen:

- 1. Ensure you have entered a valid domain credential
- 2. Click "Next"

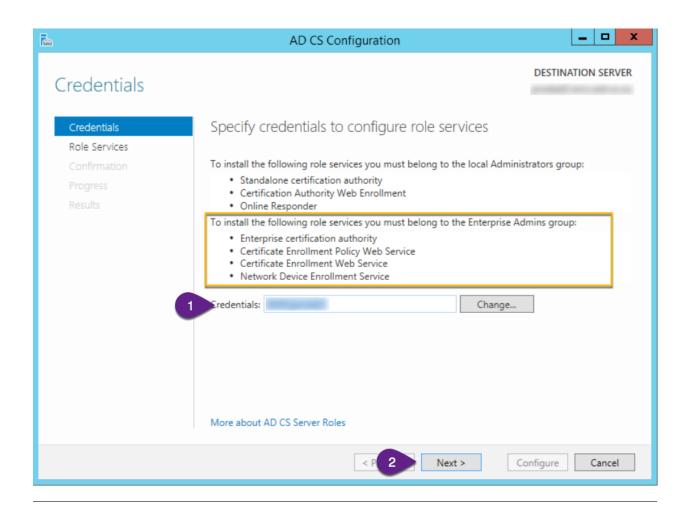

On the "Role Services" screen:

- 1. Check "Certificate Authority"
- 2. Click "Next"

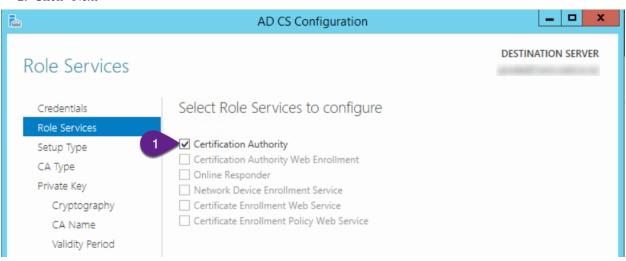

On the "Setup Type" screen:

- 1. Ensure "Enterprise CA" is selected
- 2. Click "Next"

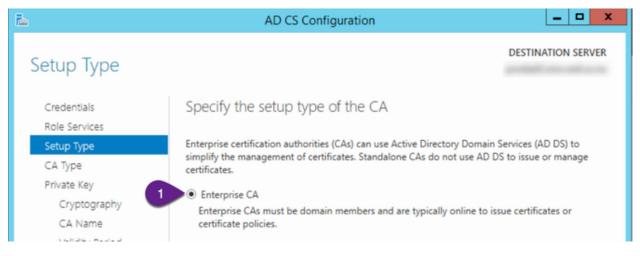

### On the "CA Type" screen:

- 1. Ensure "Root CA" is selected, or "Subordinate CA" if this is the second server your setting up.
- 2. Click "Next"

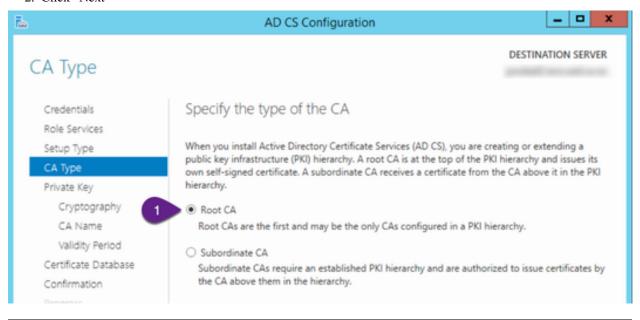

### On the "Private Key" screen:

- 1. Ensure "Create a new private key" is selected
- 2. Click "Next"

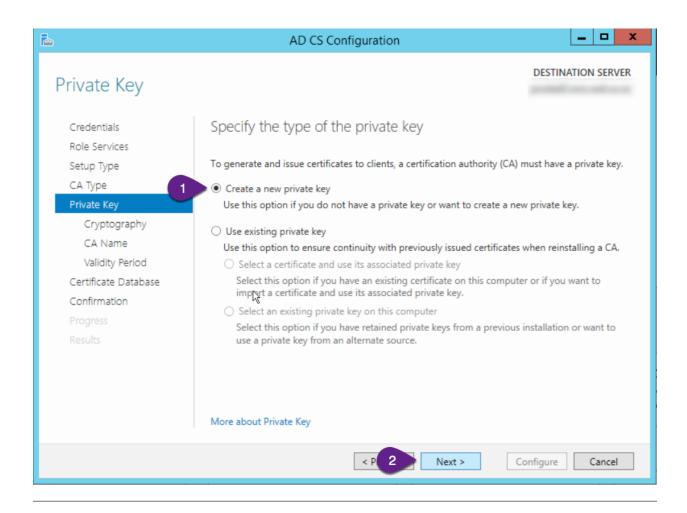

If this IS the first server your setting up and the Root CA, skip this step.

If this is the second server you're setting up, it will be a Subordinate CA and need to request signing from the root CA.

- 1. Select the "Certificate Request" on the screen list on the side bar
- 2. Click "Send a certificate request to a parent CA"
- 3. Click "Select"
- 4. Click "Next"

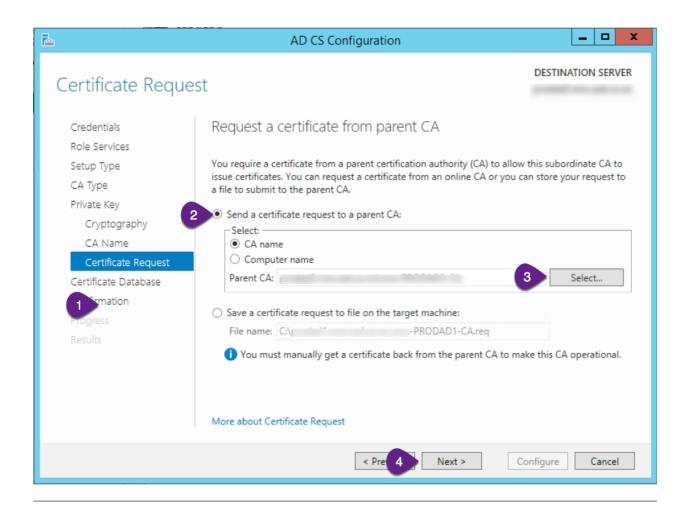

- 1. Click "Confirmation" on the screen list on the side bar
- 2. Then click "Configure

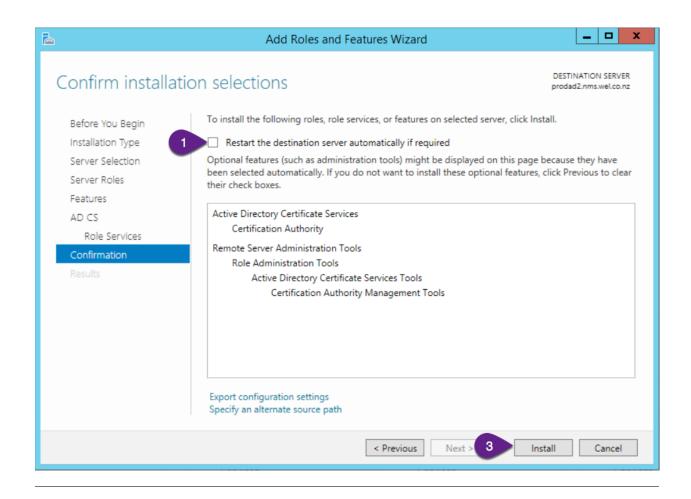

Repeat the procedure for the other domain controllers in the domain.

When prompted at the "CA Type", you will need to select "Subordinate CA" on the subsequent servers.

### **Configure WinRM Certificate Template**

Note: Be sure to check the Certificate Services setting updates in the following section on all domain controllers.

Open "Certificate Authority" (Use the start menu search)

- 1. Expand the root server
- 2. Select "Certificate Templates"
- 3. Right click and select "Manage"

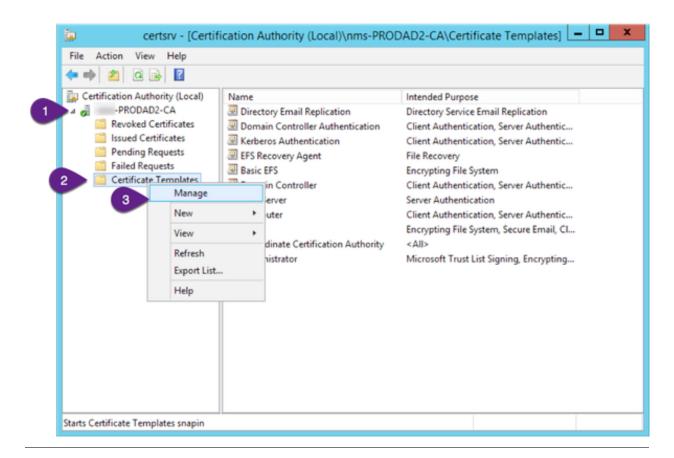

In the "Certificate Template Console" app

- 1. Find the "Web Server" template in the list
- 2. Right click and select "Duplicate Template"

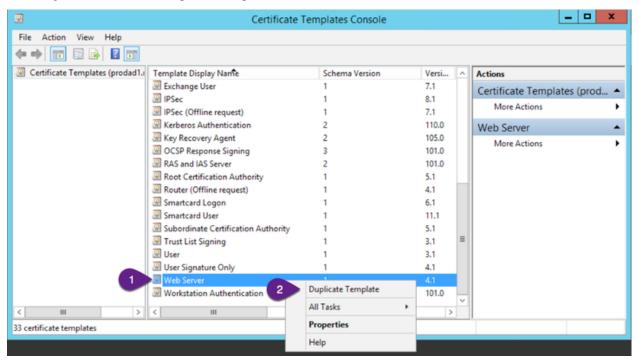

In the "Properties of New Template" app

- 1. Select the "General" tab
- 2. Enter "WinRM in the "Template display name"

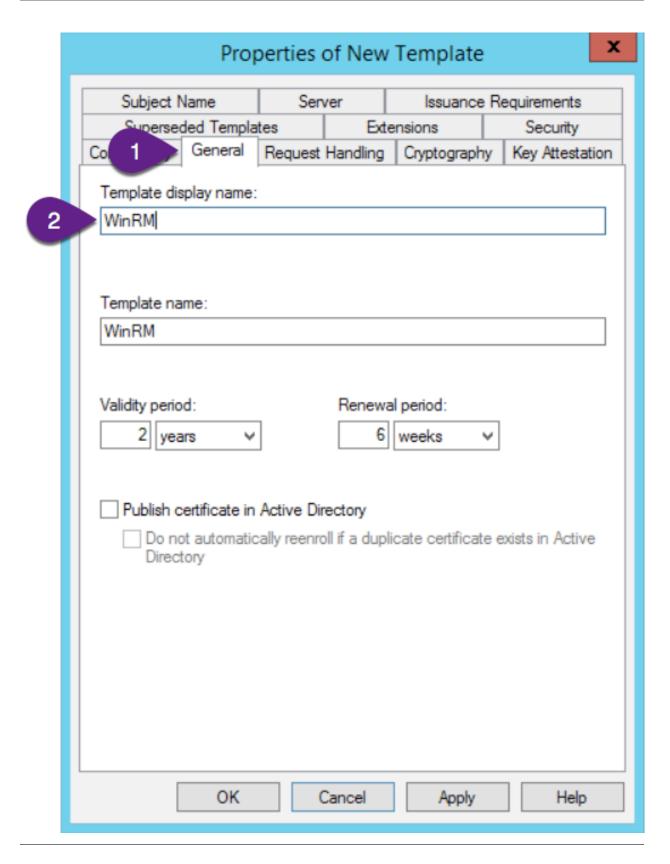

- 1. Select the "Subject Name" tab
- 2. Select "Build from this Active Directory information"

- 3. Select "Common name" for the "Subject name format"
- 4. Check "User principle name (UPN)"

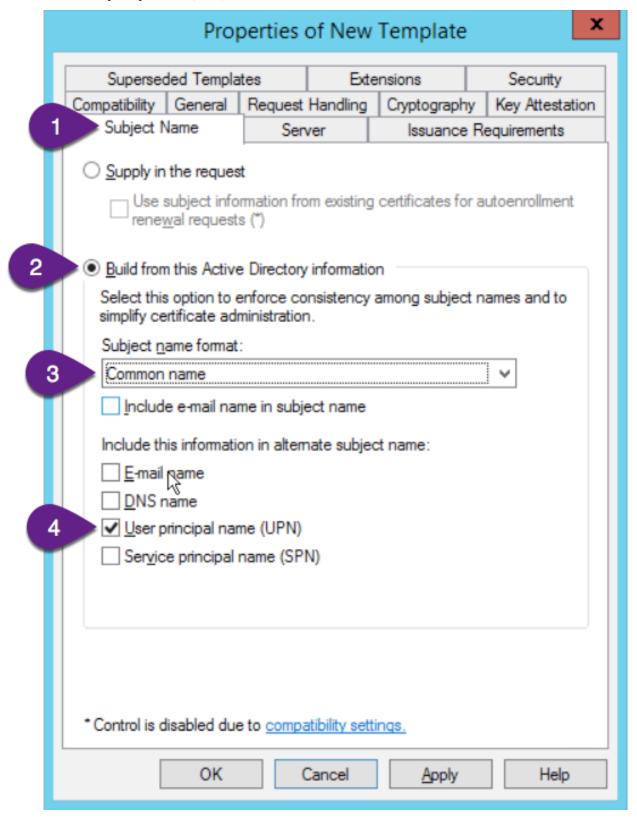

- 1. Select the "Security" tab
- 2. Select "Add"

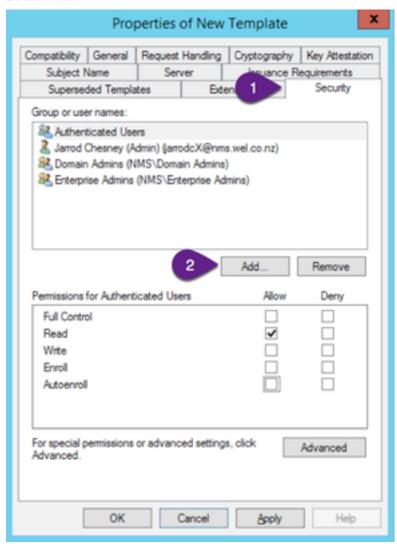

- 1. On the "Select Users, Computers..." screen:
- 2. Select "Object Types
  - 1. On the "Object Types" screen
  - 2. select "Computers"
  - 3. click "Ok"

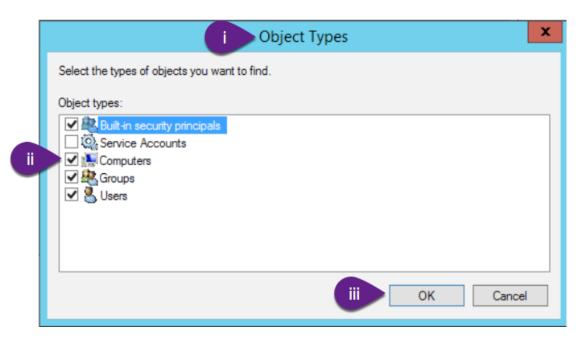

- 3. Back on the "Select Users, ..." screen, Enter "Domain Computers" in the "Enter the object names to select" box
- 4. Click "Check Names"
- 5. Click "Ok"

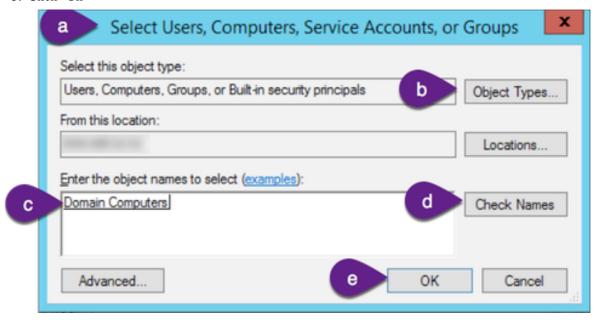

- 3. Back on the "Properties" screen, Select "Domain Computers"
- 4. Select "Enrol"
- 5. Select "Autoenroll"
- 6. Click "Ok"

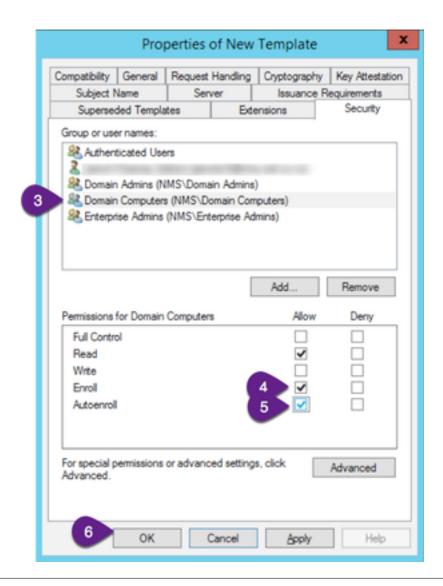

Back in the "Certificate Authority" app

- 1. Right click on "Certificate Templates"
- 2. Select "New"
- 3. Select "Certificate Template to Issue"

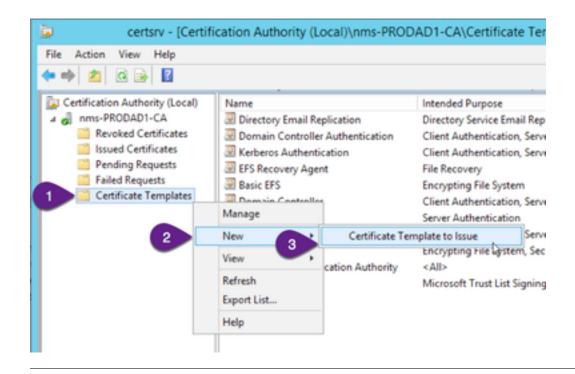

On the "Enable Certificate Templates" popup:

- 1. Find and select the created "WinRM" certificate template.
- 2. Click "Ok"

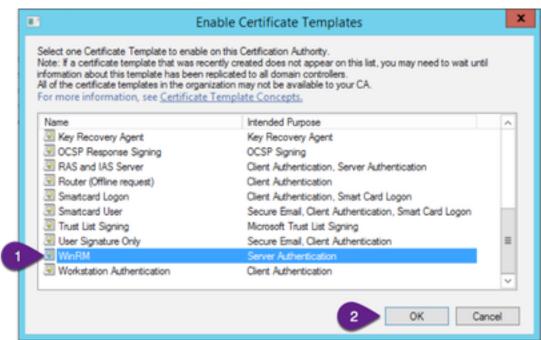

# **Create the Group Policy Object**

The group policy object will automatically enable WinRM on Windows operating systems joined to the domain.

Open the "Group Policy Management" app

- 1. Expand the Forest
- 2. Expand the Domains
- 3. Expand the Domain
- 4. Select the "Group Policy Objects"
- 5. Right click and select "New"

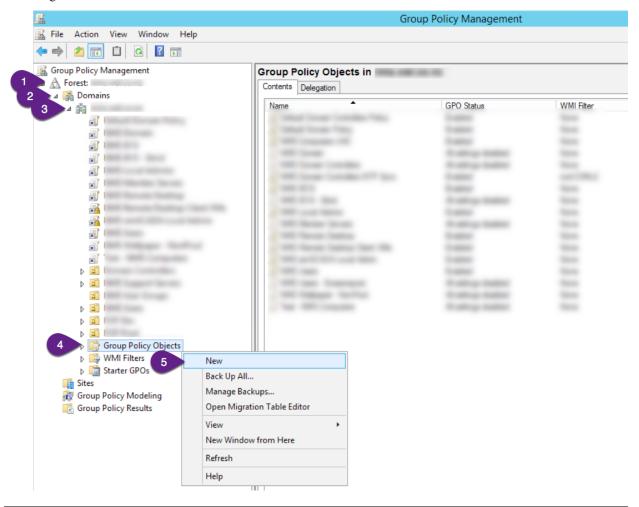

On the "New GPO" dialog

- 1. Enter "Configure WinRM" in the "Name" field
- 2. Click "OK"

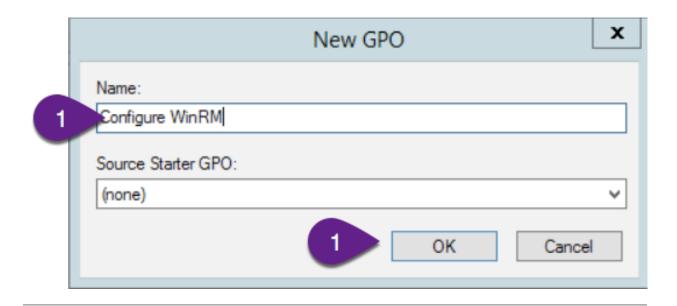

In the "Group Policy Objects" list:

- 1. Right click on "Configure WinRM"
- 2. Select "Edit"

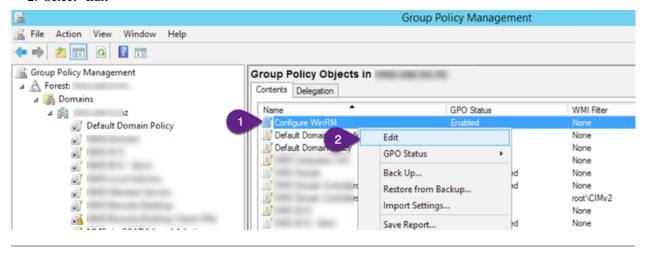

### **Enabling Autoenroll of Certificate Services**

In the "Configure WinRM" Group Policy:

- 1. Expand "Computer Configuration" → "Policies"
- 2. Expand "Windows Settings"
- 3. Expand "Security Settings"
- 4. Select "Public Key Policies"
- 5. On the right hand pane, double click "Certificate Services Client Auto-Enrollement"

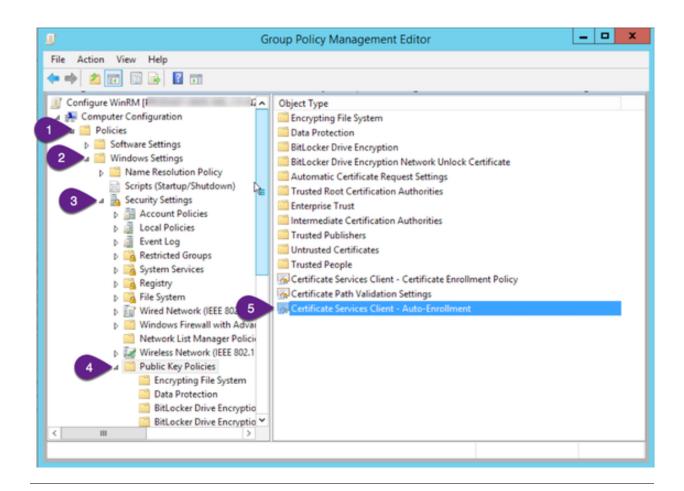

In the "Certificate Services Client – Auto-Enroll..." properties:

- 1. Set "Configuration Model" to "Enabled"
- 2. Check "Renew expired certificates..."
- 3. Check "Update certificates that user certificate templates"
- 4. Click "OK"

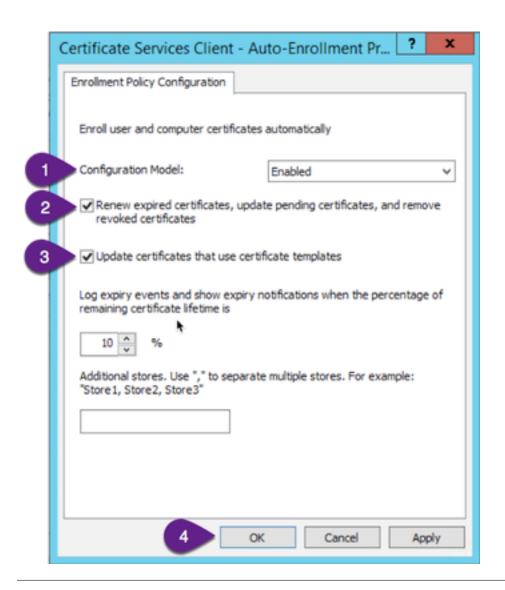

### **Configure Enrolment Script**

Expand the following

- 1. Expand "Computer Configuration"  $\rightarrow$  "Policies"
- 2. Expand "Windows Settings"
- 3. Expand "Scripts"
- 4. Double click on "Startup"

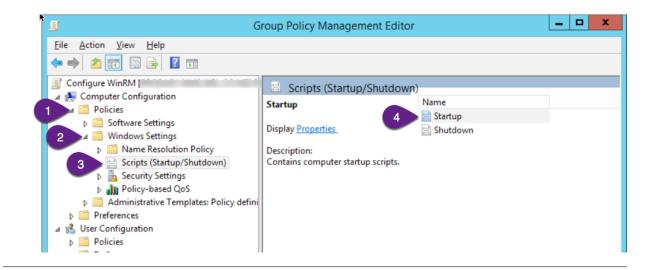

On the "Startup Properties"

1. Click "Show Files"

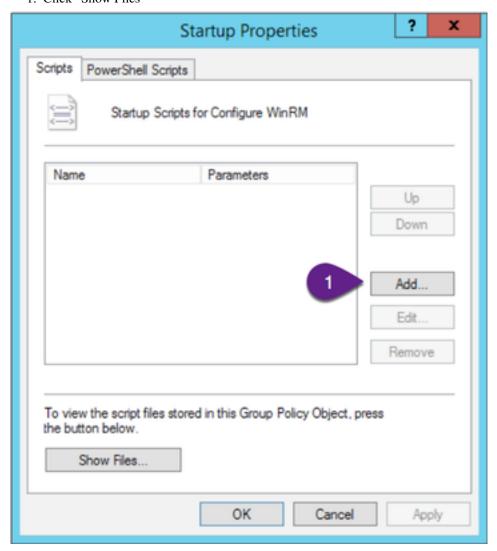

### In windows explorer

- 1. Click "View"
- 2. Ensure "File name extensions" is checked
- 3. Right click on a blank space in the window
- 4. Select "New"
- 5. Select "Text Document"

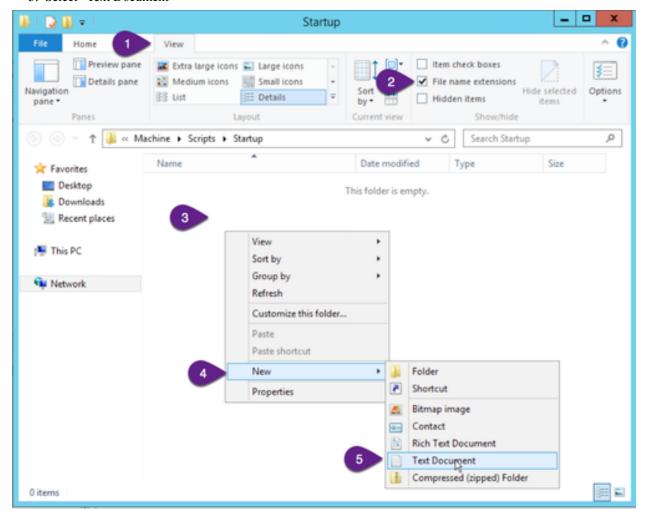

### In windows explorer

- 1. Rename the file to "enable\_winrm\_https.bat"
- 2. Enter the following as the file contents

```
winrm quickconfig -q -transport:https
```

- 3. Save the file and close notepad
- 4. Close windows explorer

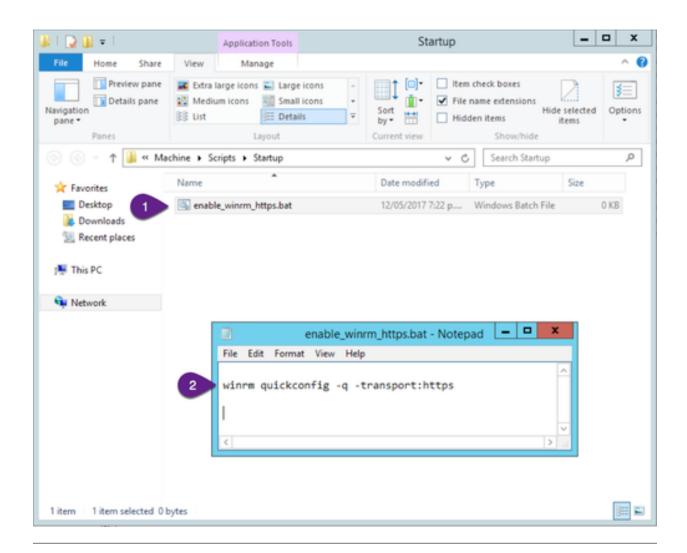

Back at the "Startup Properties" screen

1. Click "Add"

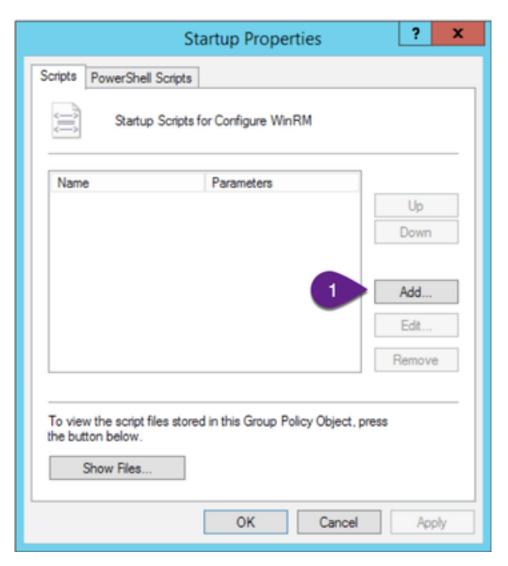

- 1. On the Add Script Diaglog
  - 1. Click "Browse"
  - 2. Select the "enable\_winrm\_https.bat"
  - 3. Click Ok

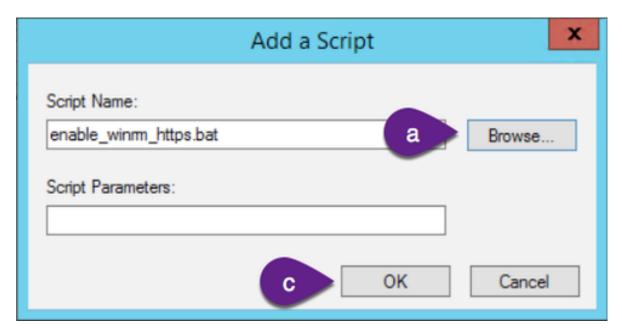

2. Click "Ok" on the Startup Properties dialog.

# **Configure Firewall for WinRM**

Expand the following

- 1. Expand "Computer Configuration"
- 2. Expand "Policies"
- 3. Expand "Windows Settings"
- 4. Expand "Security Settings"
- 5. Expand "Windows Firewall with Advanced Security"
- 6. Expand "Windows Firewall with Advanced Security . . . . "
- 7. Right click on "Inbound Rules"
- 8. Click "New Rule"

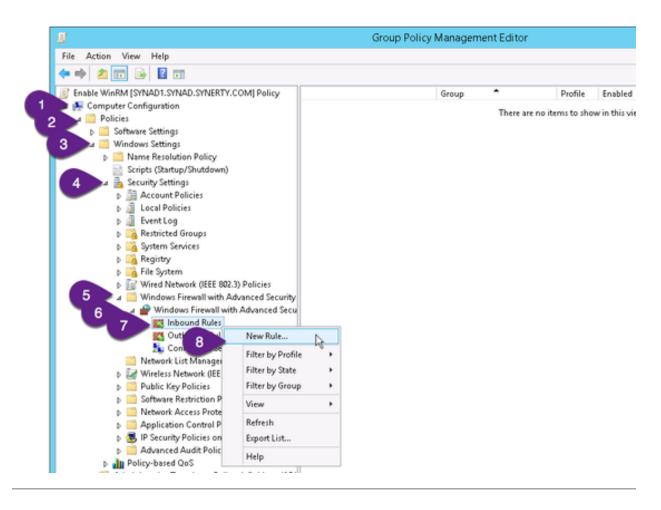

On the "New Inbound rule Wizard"

- 1. Click "Predefined"
- 2. Select "Windows Remote Management"
- 3. Click "Next"

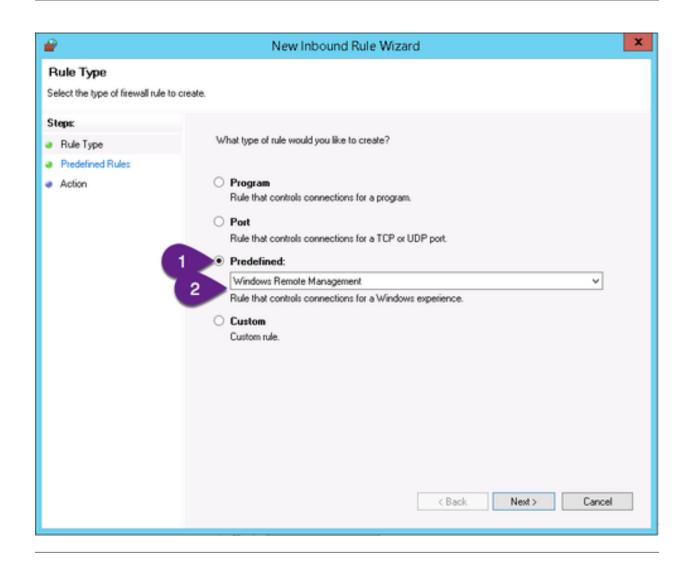

On the "Predefined Rules" screen

1. Click "Next"

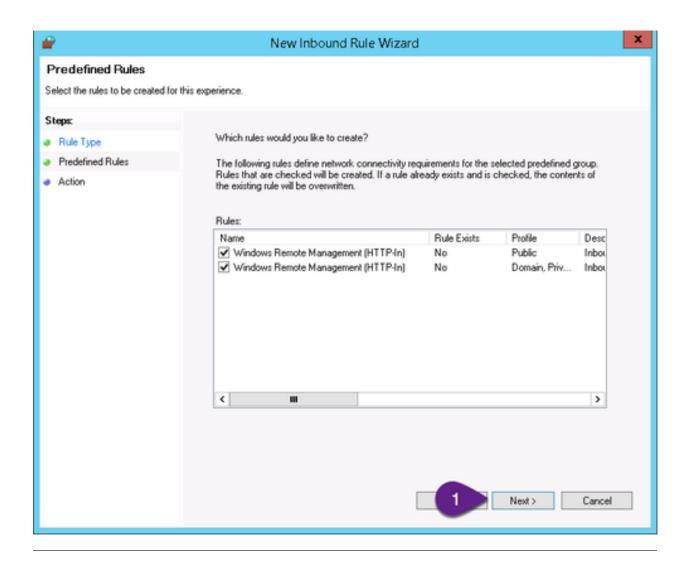

On the "Action" screen

1. Click "Finish"

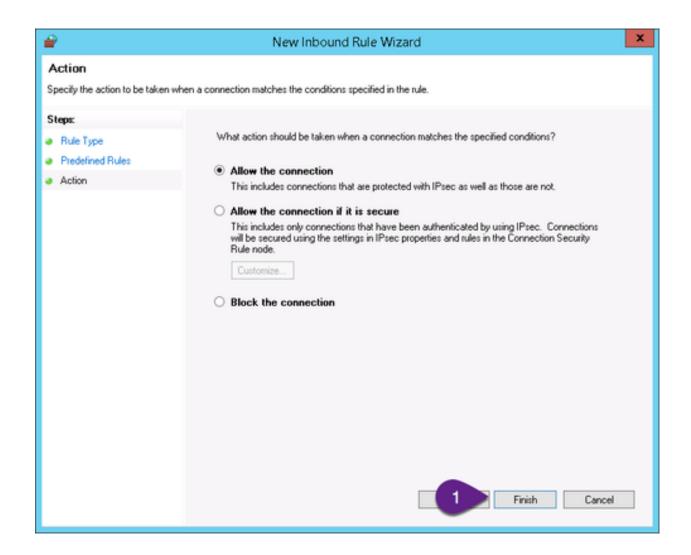

### **Enable WinRM**

Expand the following

- 1. Expand "Computer Configuration"
- 2. Expand "Preferences"
- 3. Expand "Control Panel Settings"
- 4. Expand "Services"
- 5. Right click on "Services"
- 6. Select "New
- 7. Select "Service"

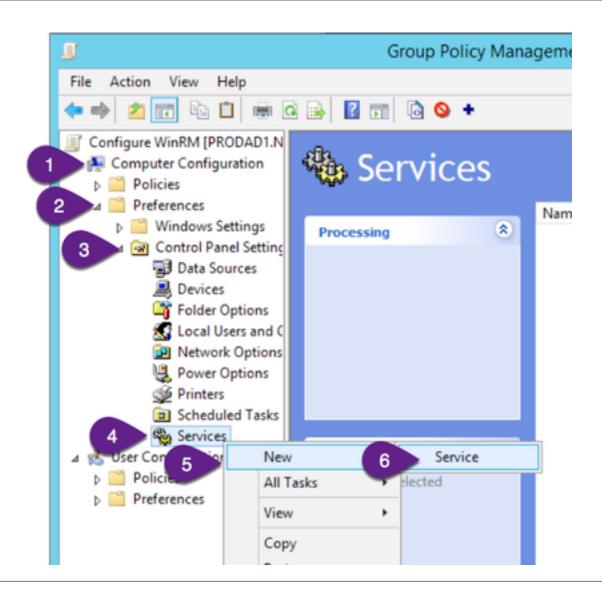

#### On the "Predefined Rules" screen

1. Change "Startup" to "Automatic (Delayed Start)"

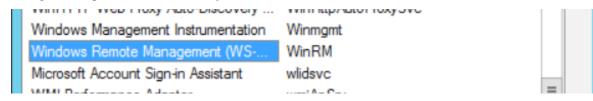

2. Change "Service name:" to "WinRM"

3.3. "How-to" guides

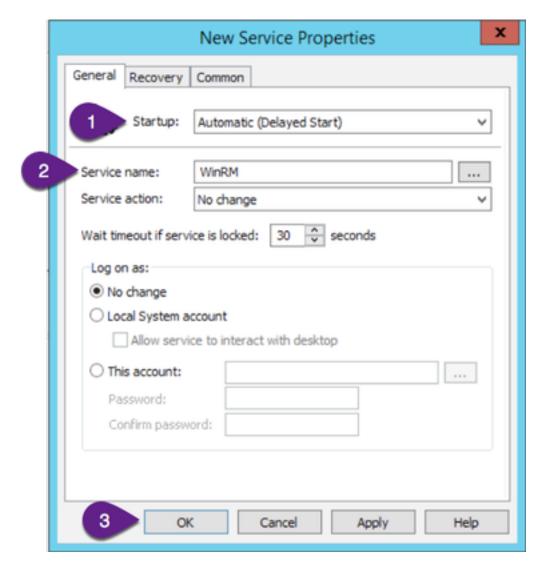

3. Click "OK"

### **Tweak WinRS**

# Expand the following

- 1. Expand "Computer Configuration"
- 2. Expand "Policies"
- 3. Expand "Administrative Template Policy"
- 4. Expand "Windows Components"
- 5. Expand "Windows Remote Shell

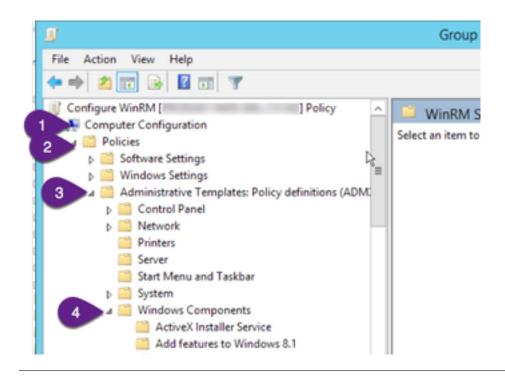

#### In the Settings pane:

- 1. Enable and Set "Specify maximum amount of memory in MB per shell", to 1024
- 2. Enable and Set "Specify maximum number of processes per shell", to 64
- 3. Enable and Set "Specify maximum number of remote shells per user", to 64

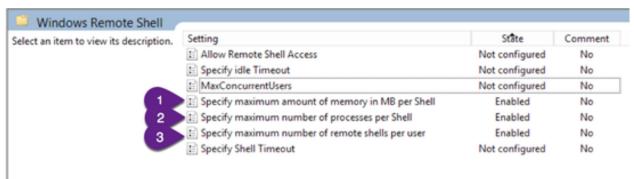

### **Linking Group Policy**

The group policy is now complete. Link the group policy to the desired OUs, and reboot the target servers.

### Complete

This procedure is now complete, You can Create new Windows Server values in Attune and set the WinRM specification to "WinRM 2.0 HTTPS"

# 3.3.5 Script Snippets

### **Powershell Script Snippets**

### **How To Start Attune From Local User Snippet**

```
$action = New-ScheduledTaskAction `
                                    -WorkingDirectory 'C:\Users\{winUser.user}' `
 2
                                    -Execute `
                                    \verb|'C:\Users'| AppData' Local' Programs' attune' resources' app. as ar. | Program attune' app. as ar. | Program attune' app. as ar. | Program attune' app. as ar. | Program attune' app. as ar. | Program attune' app. as ar. | Program attune' app. as ar. | Program attune' app. as ar. | Program attune' app. as ar. | Program attune' app. as ar. | Program attune' app. as ar. | Program attune' app. as ar. | Program attune' app. as ar. | Program attune' app. as ar. | Program attune' app. as ar. | Program attune' app. as ar. | Program attune' app. as ar. | Program attune' app. as ar. | Program attune' app. as ar. | Program attune' app. as ar. | Program attune' app. as ar. | Program attune' app. as ar. | Program attune' app. as ar. | Program attune' app. as ar. | Program attune' app. as ar. | Program attune' app. as ar. | Program attune' app. as ar. | Program attune' app. as ar. | Program attune' app. as ar. | Program attune' app. as ar. | Program attune' app. as ar. | Program attune' app. as ar. | Program attune' app. as ar. | Program attune' app. as ar. | Program attune' app. | Program attune' app. as ar. | Program attune' app. as ar. | Program attune' app. as ar. | Program attune' app. as ar. | Program attune' app. as ar. | Program attune' app. as ar. | Program attune' app. as ar. | Program attune' app. as ar. | Program attune' app. as ar. | Program attune' app. as ar. | Program attune' app. as ar. | Program attune' app. as ar. | Program attune' app. as ar. | Program attune' app. as ar. | Program attune' app. as ar. | Program attune' app. as ar. | Program attune' app. as ar. | Program attune' app. as ar. | Program attune' app. as ar. | Program attune' app. as ar. | Program attune' app. as ar. | Program attune' app. as ar. | Program attune' app. as ar. | Program attune' app. as ar. | Program attune' app. as ar. | Program attune' app. as ar. | Program attune' app. as ar. | Program attune' app. as ar. | Program attune' app. as ar. | Program attune' app. as ar. | Program attune' app. as ar. | Program attune' app. as ar. 
                  →unpacked\py\attune-server'
 6
               $task = New-ScheduledTask -Action $action `
               Register-ScheduledTask 'attune-server' -InputObject $task `
                             -User "{winUser.user}" `
10
                              -Password "{winUser.password}"
12
               Start-ScheduledTask 'attune-server'
13
14
               Start-Sleep -Seconds 5
15
               # Check that its running
17
               Get-Process -Name "attune-server"
```

### **How To Restart a Windows VM Code Snippet**

To restart a Windows VM:

```
$\text{$\sqrt{WAIT} = 10}$
shutdown /r /t $\text{$\sqrt{WAIT} /c "Restart from Attune"}
Write-Host "Restarting in $\text{$\sqrt{WAIT} seconds."}
```

#### **How To Shutdown Windows Snippet**

To shutdown a Windows VM:

```
$WAIT = 10
shutdown /s /t $WAIT /c "Shutdown from Attune"
Write-Host "Shutting down in $WAIT seconds."
```

### **How To Get Fully Qualified Domain Name Windows Snippet**

To get the FQDN for the current host:

```
[System.Net.Dns]::GetHostByName(($env:computerName))
```

# **How To Windows Commands Exit with the Wrong Code**

Windows commands often exit with a 0 code, even if the command fails. Catch errors like this using Select-String; the Powershell equivalent of grep.

```
echo "Attempting to sync Group Policy..."

sout = gpupdate
echo $out

sresult = Select-String -InputObject $out -Pattern "error"

if ($result.length -ne 0) {
   exit 1
}
```

#### How To Search for Installed oVirt VIRTIO Drivers

This command will list the oVirt VIRTIO Drivers installed on a machine:

```
PS C:\Users\Administrator> driverquery | Select-String -Pattern "VirtIO"
```

### **How To Set Timezone Server**

```
w32tm /query /status

Write-Host "Setting timezone server as {timezoneServer.fqn}"

w32tm /config /syncfromflags:manual `
    /manualpeerlist:"{timezoneServer.fqn}" `
    /reliable:yes /update
```

If you get the error when running the above command at line 1: The following error occurred: The service has not been started. (0x80070426) Run these commands:

```
w32tm /unregister
w32tm /register
net start w32time
```

### **Bash Script Snippets**

### How To Iterate Over Files in a Directory

ls is not the command that expands globs to filenames, bash does that. In the following snippet, bash expands  $/\text{dev}/\{s,v\}*1$  and expands it to /dev/sda1 which is what the for loop is then passed.

# **How To For Loop Over CSV File Which Contains Spaces**

Loops over a comma separated value file that contains spaces. This is perfect for Server Groups in Attune as the server group values are stored as as CSV's.

```
# The following three lines are identical as $IFS=" "
   # if $IFS="," then the line with brackets around it would generate an array
2
   # which isn't suitable for an input for this example.
3
   VAR=("Test 1", "Test 2", "Test 3", "Test 4")
   VAR="Test 1", "Test 2", "Test 3", "Test 4"
   VAR="Test 1, Test 2, Test 3, Test 4"
   # Set the field separator to a comma,
   # and echo the variables contents into the stdin of read
   # tell read to produce a variable of type array
10
   IFS=',' read -ra items <<< $VAR
11
12
13
   # Iterate over the the indexes of the array, not the items
   # This works with for, because for will split on spaces and
   # the indexes don't have spaces in them, eg 1 2 3 4 5
15
   for index in "${!items[@]}"
16
17
       # Dereference the index of the array,
18
       # This way, we get our correct value even if it has spaces in it.
       echo "Testing CSV for loop: ${items[index]}"
   done
```

# Output:

```
Testing CSV for loop: Test 1
Testing CSV for loop: Test 2
Testing CSV for loop: Test 3
Testing CSV for loop: Test 4
```

# **Examples**

The following example will print the name, IP address, and FQDN for each of the servers in the appServers server group.

# **Build a List of Items to Loop Over**

Build a list with comments:

```
list=""
  list+=" git"
                         # version control
2
  list+=" vim"
                         # text editor
  list+=" hdparm"
                         # hard drive tools
  list+=" nmap"
                         # network debugging
  list+=" fail2ban"
                         # brute-force protection
  for F in ${list}
8
  do
9
      echo ${F}
10
      done
11
```

Or if you want to keep it simple:

```
list="
       git
2
       vim
3
4
       hdparm
       nmap
5
       youtube-dl
6
        fail2ban
7
   for F in ${list}
   do
11
       echo ${F}
12
   done
```

### **How To Iterate Over FileNames With Spaces**

This snippet will iterate over file names containing spaces in a directory.

```
cho /my/**/dir | while IFS= read -r file
do
echo "Doing some work with ${file}"
ls "${file}"
done
```

This snippet will iterate over files that contain a string found by grep.

```
SCHEMA="newschema"
   function listFiles {
2
       grep -lRi OLDSCHEMA \
3
          /dir1 \
4
          /dir2
   listFiles | while IFS= read -r file
       echo "Replacing OLDSCHEMA with ${SCHEMA^^} in ${file}"
10
       # ^ upercases the first letter, ^^ upper cases them app
11
       sed-i "s/CORPDBA/${SCHEMA^^}/g" "${file}"
12
   done
```

### **Conditional Bash Step in Attune**

The following code can be used to create a conditional step in attune, that will only execute if an Attune variable is literally true.

```
if {attuneCheckVariable}
then
    echo "Check passed, will execute code"
    # code to execute here
else
    echo "Check failed, won't execute code"
fi
```

#### How To Perform SSL Handshake and Save Certificate to File

The following example will retrieve the SSL certificate from a server and save it to a file named out.cer.

```
# Define ip and port

openssl s_client -connect ${ip}:${port} 2>/dev/null </dev/null | openssl x509 -out_
out.cer
```

### **How To Append Lines To File If They Do Not Exist**

```
FILE=/etc/samba/smb.conf
2
   LINES=$ (cat <<EOF
3
   [scan]
   Comment = Scans
   Path = /var/scan
   Browseable = yes
   Writeable = Yes
   only guest = no
  guest ok = no
  create mask = 0777
11
  directory mask = 0777
12
   Public = no
13
   EOF
14
   )
15
17
   grep -q "${LINES}" ${FILE} && echo "Nothing to do" | | \
       echo "${LINES}" | tee -a ${FILE}
18
```

# **How To Grep the Standard Error**

The following example:

- 1. Executes perl Makefile.PL and saves the standard error of this command to a variable.
- 2. Echoes the standard error so that it appears normal in the Attune output.
- 3. Searches the standard error for a specific message and fails the step with an exit code of 34 if found.

The standard output is printed as normal.

```
1  { stderr="$( { perl Makefile.PL; } 2>&1 1>&3 3>&- )"; } 3>&1
2  IFS=$'\n' echo "${stderr}" 1>&2
3  grep -q "Warning: prerequisite" <<< ${stderr} && exit 34</pre>
```

### Filter and Save Output to File

The following example will write the complete output of a command to a file and print a filtered subset of this output to STDOUT.

```
<command> | tee -a output_file.txt | grep <filter>
```

#### **Exit Codes in Functions**

Don't use exit in bash functions, they should instead use return so that the calling script has the option of what to do on failure.

If set -o errexit is set then the script will still exit with failure, but if the calling script doesn't want that to happen then they can add myFunc || true to stop it happening.

```
function bad {
   echo "# bye"
   return 1
}
function good {
   echo "# hi"
   return 0
}
```

### Output:

```
bad; echo "# $?"

# bye

good; echo "# $?"

# hi
# hi
# 0
```

### **How To Piping into Functions**

Bash can pipe data into functions.

There is one stdin for the whole script, and the function can read the data for this.

```
function pipeMe1 {
2
       # Just read a line
       read var
3
       echo "One line read, it's :${var}"
4
       # More stdin can be left here, `read` more of it or cat the rest.
       # cat may hang if stdin is closed
   function pipeMe2 {
10
       # Now read the rest of the stdin
11
       cat
12
13
```

(continues on next page)

(continued from previous page)

```
function pipeMe3 {
15
        # Now read the rest of the stdin
16
        cat <<EOF
17
        Here is my heredoc
        $(cat)
19
        I've wrapped that stdin with more stdin
20
   EOF
21
22
23
   pipeMe1 <<EOF
24
   line 1
25
   line 2
   EOF
28
   pipeMe2 <<EOF
29
   line 1
30
   line 2
31
   EOF
34
   pipeMe3 <<EOF
   line 1
35
   line 2
36
   EOF
```

# How To Iterate Over RPM Files List and Install RPM if not Already Installed

```
PACKAGE="sqlite-devel"
   cd "/tmp/${PACKAGE}"
   # lists the RPMS in the directory
6
   for RPM in *
       # remove the extension of the RPM
       RPM_NAME_ONLY=$(echo "${RPM}" |
10
            sed -e 's/\([^.]*\).*/\1/'
11
            -e 's/\(.*\)-.*/\1/'
12
       )
13
14
       if rpm -qa | grep "${RPM_NAME_ONLY}";
15
       then
            echo "${RPM_NAME_ONLY} is already installed."
17
18
            echo "Installing ${RPM} offline."
19
20
            yum localinstall --assumeyes --cacheonly \
21
                --disablerepo=* "${RPM}"
22
       fi
23
24
       ((i+=1))
25
   done
```

### **Explanation of sed REGEX**

Reference is at https://www.unix.com/shell-programming-and-scripting/150883-remove-version-numbers-package-lists. html

Using sqlite-devel-3.7.17-8.el7\_7.1.x86\_64.rpm as an example this is what the first stage sed does:

```
echo "sqlite-devel-3.7.17-8.el7_7.1.x86_64.rpm" | sed -e 's/\([^.]*\).*/\1/'
```

### Gives this output:

```
sqlite-devel-3
```

In  $\backslash ([^{\land}.] * \backslash) .*$ :

- The  $[ ^ . ] \star$  matches everything that is not a . zero or more times.
- The \ ( [^.] \*\) matches everything that is not a . zero or more times and assigns the result to variable 1.
- The  $([^.] * )$  . matches everything up to but the first ..
- The last part . \* strips away the characters after the first ...
- Finally the  $\ 1$  substitutes the the match we got in variable 1.

### The second stage sed:

```
echo "sqlite-devel-3.7.17-8.el7_7.1.x86_64.rpm" | \
sed -e 's/\([^.]*\).*/\1/' \
-e 's/\(.*\)-.*/\1/'
```

### Gives this output:

```
sqlite-devel
```

In (.\*)-.\*:

- (.\*) matches everything before the first and stores the result into variable 1.
- - . \* strips away everything after the first -.
- Finally the  $\ 1$  substitutes the the match we got in variable 1.

### How To Check Whether SELinux is Enabled

```
if sestatus | grep -i "SELinux status:" | grep -q "enabled"
then
    echo "SElinux is enabled"
else
    echo "SElinux is disabled"
fi
```

#### How To Download RPM For Offline Use

Here is an example usage of dnf to download cabextract and all it's dependencies.

```
dnf download --resolve --alldeps cabextract
```

### **SQL** (Oracle) Code Snippets

# How To Get Readable Results in sqlplus

Use SQL Developer wherever possible. It is much better than sqlplus and has excellent tools for browsing the database and debugging.

If you don't have access to SQL Developer, you can format the sqlplus output as follows.

```
set linesize 400
set pagesize 1000

-- Run a separate command for each column to be displayed, as follows.
-- a20 means the column is 20 characters wide. Use this format for varchar2 fields.
-- For numbers, each digit is represented by a 9

column OBJECT_NAME format a20
column OBJECT_TYPE format a20
column STATUS format a20
column PRICE format 999.99
```

# How To Loop over a Node List

Attune node lists (formerly known as server groups) store data in comma-separated values (CSV) format. This example loops over the replicationServers node list and updates the HOST\_DETAILS table based on the CSV text values replicationServerHostIds and replicationServerTypeList.

```
DELETE FROM HOST_DETAILS;
2
   set serveroutput on
3
   DECLARE
     hosts VARCHAR2(200) := '{replicationServers.serverHostnames}';
5
     host_ids VARCHAR2(100) := '{replicationServerHostIds}';
6
     host_types VARCHAR2(100) := '{replicationServerTypeList}';
7
   BEGIN
     FOR row IN
     (SELECT trim(regexp_substr(hosts, '[^,]+', 1, LEVEL)) host,
10
             trim(regexp_substr(host_ids, '[^,]+', 1, LEVEL)) host_id,
11
             trim(regexp_substr(host_types, '[^,]+', 1, LEVEL)) host_type,
12
             LEVEL priority
13
14
      FROM dual
15
       CONNECT BY LEVEL <= regexp_count(hosts, ',')+1</pre>
16
17
18
       dbms_output.put_line('Adding server ' || row.host
19
                             || ', id=' || row.host_id
20
                             || ', type=' || row.host_type
21
```

(continues on next page)

(continued from previous page)

```
|| ', priority=' || row.priority);
22
       EXECUTE IMMEDIATE
23
           'Insert into ENMAC.HOST_DETAILS ('
24
               || 'HOST_NAME, HOST_PRIORITY, HOST_ID, HOST_LAST_TRANSACTION, HOST_STATUS,'
25
               || 'HOST_TYPE, HOST_NETWORK, HOST_LAST_ERROR, HOST_GROUP, HOST_SEND_TXNS, HOST_
26
    → RECV_TXNS, HOST_THIS_SERVER, '
               || 'HOST_LAST_REQUEST_ID, HOST_TRANSACTION_TIME, LAST_SEND_TRANSACTION_
27
   →SERIAL, HOST_HALT, '
               || 'HOST_ROLL_TRANSACTION_ID'
28
               || ')'
29
               || ' VALUES (''' || row.host || ''',' || row.priority || ',''' || row.host_
30
               || ',0,1, '|| row.host_type ||' , ''Default'',0,null,''Y'',''Y'',null,null,
31
   →null, null, null, null) ';
      END LOOP;
32
    END;
```

### How To Check the Grants on a User

Run this query in SQL Developer. You'll be prompted for the user when you run the query. Alternatively run the query in **sqlplus** but substitute a string in place of :the\_user variable.

```
SELECT GRANTEE, PRIVILEGE

FROM sys.dba_sys_privs

WHERE grantee = :the_user

UNION

SELECT GRANTEE, PRIVILEGE

FROM dba_role_privs rp JOIN role_sys_privs rsp ON (rp.granted_role = rsp.role)

WHERE rp.grantee = :the_user;
```

#### How To Create Bash Script to Perform Oracle Commands as Oracle on Target Server

### Option 1:

```
F=$(mktemp)
printf "
alter system set COMPATIBLE='19.3.0' scope=spfile;
shutdown immediate;
startup mount;
alter database open;
" > ${F}

{oracleDbHome}/bin/sqlplus / as sysdba @${F}
rm ${F}
```

### Option 2:

```
# Ensure ORACLE_HOME is set
# Ensure ORACLE_BIN is set to $ORACLE_HOME/bin
# Ensure ORACLE_BIN is in $PATH
# Ensure ORACLE_BIN is in $PATH
```

(continues on next page)

(continued from previous page)

```
which sqlplus

sqlplus /nolog <<EOF

CONN {oracleUser.user}/{oracleUser.password}@{oracleUser.sid}

SELECT * FROM DUAL

EOF
```

### **How To Create Dynamic SQL Script from Bash**

```
sqlplus splex/$Splex_PW > $Action_File << EOF
   set HEADING OFF
2
  set ECHO OFF
  set FEEDBACK OFF
  set pages 0
  set lines 200
  select 'alter trigger '||owner||'.'||trigger_name||' $action; from dba_triggers where_
   →trigger_name like '%SPX%';
  select 'alter table '||table_owner||'.'||table_name||' modify t_updated_by_spx date,
   →default sysdate;' from dba_triggers where trigger_name like '%SPX%';
  @Action_File
  exit
  EOF
12
  rm $Action_File
```

# How To Use SQL to Create a File that Bash can Query

```
#Query the host_details for the type of host
2
   sqlplus <user>/<userpassword>@<instance> > $tmpFile << EOF
  SET ECHO OFF
  SET HEADING OFF
  SET PAGES 100
  SET FEEDBACK OFF
  SELECT host_name, host_type
   FROM host_details
   WHERE host_name '$dbname'
   AND host_type IN (1, 4)
10
  EOF
11
12
  # Get the host type from the file
  hostType=$(grep $dbName $tmpFile | awk '{ print $2}' )
```

### **Mako Template Code Snippets**

### How To Escape a Mako Variable

To stop Attune from trying to substitute a variable, escape it by enclosing it inside Mako raw text tags. In this example, line 2 will be printed exactly as it is written.

### How To Render a Node List value IP addresses

This code snippet renders the IP addresses of nodes in a node list on a single line separated by spaces.

The makoParameter name is appServers.

```
${appServers.serverIps.replace(",", " ")}
```

# 3.4 Reference guides

# 3.4.1 Design Workspace

Your Automated and Orchestrated IT processes are developed and modified in individual Projects. The Design Workspace contains your Projects.

# **Projects**

Projects are self contained and sharable. Your Projects contain your:

- · Parameters,
- Files,
- Steps &
- · Blueprints.

You can have many Projects and Projects can contain many Parameters, Files, Steps and Blueprints.

Projects are version controlled with GIT integration. You can clone, push and pull Projects with repositories such as GitHub

### **Parameters**

Parameters are used in Blueprints and substituted with Values when a job is run. Values are mapped against Parameters in the Plan. This provides maximum Blueprint re-usability.

All Parameters have the same basic attributes regardless of their type.

A project as a minimum requires a Node type and Credential type Parameters to create a Step in a Blueprint. Parameters can be created in the Step.

To learn how to reference Parameters in a Script read: Referencing Parameters in Scripts

#### **Files**

Your Files can be stored centrally in Attune. Files are divided into two categories:

- Version Controlled,
- · Large Files.

### **Version Controlled Files**

Version Controlled Files are maintained in the GIT repository. These are typically small text files.

Dynamically create your **Configuration Files** when your Job is run. Attune has a template engine that allows you to deploy files which contain markup using Mako, an embedded Python language. The template engine processes the files in a configuration archive and renders the final outputs.

More information about Mako templates, and the syntax used for the configuration archives files can be found at http://www.makotemplates.org

### Large Files

Large Files are not stored in the GIT repository. These can be large zipped directories, installation file, ISO's, etc.

### Steps & Blueprints

Blueprints orchestrate the sequence and paralleling of Steps. Steps automate individual scripted actions. Blueprints from other Projects can be linked into a Blueprint.

# 3.4.2 Plan Workspace

Your Jobs are planned to run Blueprints with substituted Values controlled via the Self-Service Portal, Jobs Workspace or Scheduler. The Jobs are created in the Plan Workspace.

The Plan Workspace contains your:

- Values,
- Plans &
- · Schedules.

### **Values**

Values are substituted into Parameters when a Jobs is run. Values have different attributes based on their type.

To learn the Values type attributes read: Referencing Parameters in Scripts

#### **Plans**

Plans allow you to assign Values to the Parameters that appear in a Blueprint. You can create many Plans for a single Blueprints with different Values assigned.

#### **Schedules**

Schedules can be configured to run many Plans either sequentially or in parallel. The Attune service must be running for the Scheduler to run.

# 3.4.3 Run Workspace

Control your Jobs, debug your Steps and review your Historical Logs in the Run Workspace.

The Run Workspace contains your:

- Jobs &
- · Historical Logs.

### Jobs

Jobs allow you to start, pause or abort individual Jobs. Individual Steps can be inspected and modified. Jobs can be run from any Step in the procedure allowing you to skip sections or repeat a Step.

If a Step is modified it will be updated in the Blueprint. If the Blueprint structure of Steps is modified the Job will need to be recreated to populate the new, deleted or reorganised Steps.

Recreating the Job will archive the current log for each Step.

#### **Historical Logs**

Historical Logs are captured after each Scheduled Job, Self-Server Portal run job and recreated Job.

The Historical Logs can be viewed in Attune or exported in either PDF or HTML formats.

# 3.4.4 Referencing Parameters in Scripts

**Blueprints** are composed of **Steps**, and each **Step** has a unique name and a number of other attributes, including a **Script**, where the actual commands for executing the **Step** are written. In these commands, curly braces { } are used to delimit **Values** which are referenced by **Parameters**.

In order to be used in a **Script** the **Parameters** names are stripped of any separating spaces between words and converted to camelcase - with only the first letter of the second, and any subsequent words, capitalised.

So if a Parameter is named - This is my Name, it would be converted to: thisIsMyName.

Values are referenced in scripts as: {placeHolderName.placeValueAttribute}.

So for a **Parameter** with the name *This is my Name* of type **Server**, we can refer to the IP address in a script as: {thisIsMyName.ip}.

The expressions contained in the curly braces are evaluated prior to **Job** being **Run**, and the curly brace expressions are replaced by actual **Values**. In the example above {thisIsMyName.ip} would be substituted with the IP attribute of the **Value** that was assigned to the **Parameter** - *THIS IS my name* in the Plan.

This substitution of **Values** is performed by Attune, so using the curly Brace {} notation to reference attribute **Values** works with all **Script** regardless of the type of **Script**.

### **Value Attributes**

This section details the **Value** attributes for each **Parameter** type.

### **OS Credential**

Attributes of *OS Credential* **Parameter** type can be referenced as follows:

| Value Attribute | Attribute Name | Script Reference         |  |
|-----------------|----------------|--------------------------|--|
| Name            | name           | {myPlaceHolder.name}     |  |
| User            | user           | {myPlaceHolder.user}     |  |
| Password        | password       | {myPlaceHolder.password} |  |
| Comment         | comment        | {myPlaceHolder.comment}  |  |

### **SQL Credential**

Attributes of SQL credential Parameter type can be referenced as follows:

| Value Attribute | Attribute Name | Script Reference         |
|-----------------|----------------|--------------------------|
| Name            | name           | {myPlaceHolder.name}     |
| User            | user           | {myPlaceHolder.user}     |
| SID             | sid            | {myPlaceHolder.sid}      |
| Password        | password       | {myPlaceHolder.password} |
| As Sysdba       | asSysDba       | {myPlaceHolder.asSysDba} |
| Comment         | comment        | {myPlaceHolder.comment}  |

# Node

Attributes of *Node* **Parameter** type are referenced as follows:

| Value Attribute | Attribute Name | Script Reference         |  |
|-----------------|----------------|--------------------------|--|
| Name            | name           | {myPlaceHolder.name}     |  |
| IP Address      | ip             | {myPlaceHolder.ip}       |  |
| Hostname        | hostname       | {myPlaceHolder.hostname} |  |
| Domain Name     | domain         | {myPlaceHolder.domain}   |  |
| Comment         | comment        | {myPlaceHolder.comment}  |  |

# **Node List**

Node List is a comma separated list of node **Parameters** (CSV).

Attributes of *Node List* **Parameter** type are referenced as follows:

| Value Attribute | Attribute Name  | Script Reference        |
|-----------------|-----------------|-------------------------|
| Name            | name            | {myPlaceHolder.name}    |
| Server          | serverNames     | {myPlaceHolder.         |
|                 |                 | serverNames} as CSV     |
| Server          | serverIps       | {myPlaceHolder.         |
|                 |                 | serverIps} as CSV       |
| Server          | serverHostnames | {myPlaceHolder.         |
|                 |                 | serverHostnames} as CSV |
| Server          | serverTypes     | {myPlaceHolder.         |
|                 |                 | serverTypes} as CSV     |
|                 |                 | The types are:          |
|                 |                 | • 1 = Linux             |
|                 |                 | • 2 = Windows           |
|                 |                 |                         |
| Server          | serverDomains   | {myPlaceHolder.         |
|                 |                 | serverDomains} as CSV   |
| Server          | serverFqns      | {myPlaceHolder.         |
|                 |                 | serverFqns} as CSV      |
| Comment         | comment         | {myPlaceHolder.comment} |

# **IPv4 Subnet**

Attributes of *IPv4 Subnet* **Parameter** type are referenced as follows:

| Value Attribute | Attribute Name | Script Reference        |
|-----------------|----------------|-------------------------|
| Name            | name           | {myPlaceHolder.name}    |
| Subnet          | subnet         | {myPlaceHolder.subnet}  |
| Netmask         | netmask        | {myPlaceHolder.netmask} |
| Gateway IP      | gateway        | {myPlaceHolder.gateway} |
| DNS IP 1        | dns1           | {myPlaceHolder.dns1}    |
| DNS IP 2        | dns2           | {myPlaceHolder.dns2}    |
| Comment         | comment        | {myPlaceHolder.comment} |

### Text

Attributes of *Text* **Parameter** type are referenced as follows:

| Value Attribute | Attribute Name | Script Reference                                                                |
|-----------------|----------------|---------------------------------------------------------------------------------|
| Name            | name           | {myPlaceHolder.name}                                                            |
| Value           | value          | {myPlaceHolder} Please note the text value is referenced without the attribute. |
| Comment         | comment        | {myPlaceHolder.comment}                                                         |

# 3.5 Glossary

**Blueprints** A Blueprint is the orchestration of Steps.

**Jobs** Jobs are created in the Plan Portal, pairing Values with the Parameters that are configured in the Blueprint. Running a job will perform the tasks configured in the Blueprint using the Values configured in the Parameters.

Parameters Steps contains Parameters for credentials, node details, text, and more.

**Steps** A Step contains the connection details and action(s) to be performed.

Values Values are substituted into a Job Parameters when a Job is run.

# 3.6 Release Notes

# 3.6.1 Release notes - Attune v23.7.x

### v23.7.3

### Bug

AT-1332 Push Compiled Files no longer fails when Binary Files in the Files Archive

AT-1402 Steps in step screen lists in macOS App display correctly

### v23.7.2

### Bug

AT-1412 Windows App successfully clones projects

3.5. Glossary 85

### v23.7.1

#### Bug

AT-1411 Windows App no longer fails to start with NoneType has no attribute externalUuid4

# 3.6.2 Release notes - Attune v23.0.x

### v23.0.4

#### Bug

AT-1383 Optimised Project Website Page Headings Structure

AT-1386 Push Compiled Files Screen Shows Correct Files in Archive

AT-1390 Made Project Website Structure SEO-friendly and Readable

AT-1394 Windows archive clobber/overwrites existing files

AT-1399 Upgrading to plan tree successful if Attune has no plans

AT-1405 Date times in Attune run screen logs are correct timezone

AT-1406 Renaming step updates step list in "link step" drop down

#### **Task**

AT-1398 Added responsive navigation bar and footer

AT-1407 Upgraded to "@synerty/vortexjs@3.3.11" for websocket improvements

# v23.0.3

#### Bug

AT-1386 Push Compiled Files Screen Now Shows Correct Files in Archive

### v23.0.2

### Bug

AT-1377 Edit Step Name and Step Comment causes Project error

AT-1378 Adding a text parameter that doesn't exist to a text script throws an exception

AT-1379 Changing a parameter dropdown throws exception on run

AT-1380 Committing project fails with No attribute sid

AT-1382 Project Website Setup Meta Tags: Formatting and Arrangements

AT-1384 Remove project from parameter now also removes duplicates

### v23.0.1

#### **Improvement**

AT-566 Handling Step Failures

#### Bug

AT-1374 Job Run Steps don't show warning icon in tree

### v23.0.0

### Bug

AT-1268 LDAP fails to find groups for users with 'and' in their name

AT-1269 Rename parameter does not cascade to deploy compiled file make step

AT-1270 Copy-Step fails if the step exists in the destination

### **Improvement**

AT-1255 Step-details replaced tabs with scrollable sections

AT-1256 Replaced all Add buttons in filter boxes with Add links at bottom of list

AT-1257 Moved action buttons at top of step tree into tree

AT-1265 Add Create Step Under Menu Option

AT-1266 Added UUID4 field for all storage items

AT-1277 Rearranged Project so git remote is with git commit

AT-1300 Uploaded EL7 releases based on branch name

AT-1310 Removed second level navigation bar

AT-1311 Decreased vertical gap between step details forms

AT-1347 Captured Attune startup exception and log them to attune log

### Task

AT-731 Improve user interface to remember selected items when moving between tabs

AT-865 Enable jobs to run with Project Link steps in them

AT-1217 Implemented new plant tree UI for scrolling panels

AT-1242 Created Step De-duplicate Feature

AT-1258 Added support for mapping to any project + parameter key tree node mapping

AT-1291 Implemented Plan and Node Tree Delete

AT-1294 Updated to @synerty/vortexjs@3.3.6 vortexpy==3.4.6

AT-1338 Added logging for \_\_hasErrors for steps

# 3.6.3 Release notes - Attune v5.1.x

### v5.1.7

#### Bug

AT-1268 LDAP fails to find groups for users with "and" in their name.

AT-1269 Rename parameter does not cascade to deploy compiled file make step

AT-1270 Copy-Step fails if the step exists in the destination

#### v5.1.6

#### Bug

AT-1226 Remove Jobs list horizontal scroll

AT-1227 Create Push Files Step, Archive dropdown too small

AT-1228 Create "Execute Linux Script" step dropdown too small

AT-1232 Schedules fail to generate HTML for emails

AT-1233 Copy Step and Move Step doesn't work properly

AT-1234 Schedules think they are failed after first job runs successfully

#### v5.1.4

#### Bug

AT-1141 No project is defaulted to when opening a fresh Attune instance for the first time

AT-1202 Showing archive list fails on larger Attune instances

AT-1204 Attune does not deploy unticked files in Push Compiled Files Step

AT-1205 Attune Parameters are no longer editable if exist in Blueprint but not parameter list

#### **Tasks**

AT-1190 Revert Project Export button http call changes

#### v5.1.3

### Bug

AT-1187 Loading Files Dropdown in Steps Component performance issue

### v5.1.2

#### Bug

AT-1184 Committed changes are lost on Attune restart

#### v5.1.1

### Bug

AT-1108 Migration scripts do not set the PostgreSQL sequences correctly

AT-1148 Double click on create and export actions

AT-1149 Required Values are unknown before the job is created

AT-1150 Job created without Blueprint being selected

# 3.6.4 Release notes - Attune v4.3.x

### **Attune v4.3.14**

#### Bug

AT-643 Attune fails to connect CIFS when SMB2 signature is required

AT-715 Attune with HTTPS enabled doesn't enable the SSL Websocket, and nothing in the browser works.

AT-823 Replace Twisted sendmail with smtplib

AT-824 Attune scheduler does not detect Schedule failures correctly

AT-838 Logging in using LDAP user produces a list indices must be integers or slices, not str

### **Attune v4.3.13**

### Bug

AT-715 Attune with HTTPS enabled doesn't enable the SSL Websocket, and nothing in the browser works.

### **Attune v4.3.12**

### Bug

AT-549 Show as Text not working for Blueprints with Windows steps

# Attune v4.3.11

### Bug

AT-544 TypeError in ScheduleManager

AT-545 Markdown to HTML conversion no displaying tables

### **Attune v4.3.10**

### **New Feature**

AT-473 Implement Blueprint Documentation Export

### Attune v4.3.9

#### **New Feature**

AT-473 Implement Blueprint Documentation Export

#### Attune v4.3.8

#### **New Feature**

AT-473 Implement Blueprint Documentation Export

### Attune v4.3.7

### **New Feature**

AT-473 Implement Blueprint Documentation Export

### Attune v4.3.6

### **New Feature**

AT-473 Implement Blueprint Documentation Export

#### Attune v4.3.5

### **New Feature**

AT-473 Implement Blueprint Documentation Export

### Attune v4.3.4

### **Improvement**

AT-484 Create full blueprint to zip file export for DIFFs

### **New Feature**

AT-473 Implement Blueprint Documentation Export

### Attune v4.3.3

#### Bug

AT-474 SUDO steps do not work with Mac SSH server

### Attune v4.3.2

### Bug

AT-466 Values in plan are not sorted alphabetically

AT-474 SUDO steps do not work with Mac SSH server

### Attune v4.3.1

### Bug

AT-467 Wrong tooltip displayed when selecting Add in Windows Node Values

AT-471 Schedule jobs do not appear in new jobs UI

AT-472 Creating a new blueprint links it under the currently selected group

#### **Task**

AT-469 Pull files step shows "Deploy Path"

#### Attune v4.3.0

#### **Improvement**

AT-456 Add SSH port support to Attune

### Bug

AT-455 RootResource.py", line 55 - No module named 'app'

AT-457 New windows servers don't have default win rm type selected RM\_V2\_HTTPS\_NTLM

AT-458 Tooltips pop up and get in the way of buttons

AT-460 StepShellPrompted fails with sudo: no password was provided

AT-461 Users are not prompted to enter the domain field

### 3.6.5 Release notes - Attune v4.2.x

### v4.2.5

#### Bug

AT-417 v4.2.0 pre-release testing bug fixes

AT-453 Opening files in Files screen sometimes fails

#### Task

AT-391 Code Sign Windows App

### v4.2.4

#### Bug

AT-417 v4.2.0 pre-release testing bug fixes

AT-446 "npm run electron-prod" builds cause the job result log to not show time, severity or colour

AT-450 Attune procedures fail to export on windows

#### v4.2.3

### Bug

AT-416 Angular JS styling to match new Angular 11 screens

AT-417 v4.2.0 pre-release testing bug fixes

AT-422 Opening a Dynamic File causes a Save Successful message

AT-435 Attune fails to open app window macOS sometimes

AT-440 App, Deploy Dynamic Files, assert exists == os.path.exists

AT-441 Uploading file on windows fails "[Errno 13] Permission denied"

AT-442 Directory object no longer deletes files

AT-443 Win: MakoPaths and Archive Editing fails

### Task

AT-439 BUG: Job Details / Mapping screens continually reload data

### v4.2.2

#### Bug

AT-429 v4.2.x Whole page scrolls for all panels, in Jobs, Inputs, etc

AT-430 'PlanUnsetPasswordTuple' object has no attribute 'id'

AT-436 Plan Mapping scrolls the whole page, and not a lot is shown on the page

AT-437 v4.2, Attune App scrolling is broken on inputs and job pages

### **Task**

AT-438 Make config.cfg file redundant for app

### v4.2.1

#### Bug

AT-426 Cannot create new Job instance

### v4.2.0

### **Improvement**

AT-407 Rename parameters, values, blueprints and files

AT-414 Upgrade Dashboard to Vortex + Ant.Design

### Bug

AT-416 Angular JS styling to match new Angular 11 screens

AT-417 v4.2.0 pre-release testing bug fixes

AT-418 Scheduler UI has no data in v4.{0,1}.x Attune

AT-419 4.x job screen doesn't download job instructions

AT-420 v4 Job edit, showAll is not working

AT-421 Running job from dashboard fails to display job failure alerts

AT-424 Disable Plan export to DocX for App Builds

#### **Task**

AT-412 Add serverId to password encryption key

AT-413 Schedules' Plans Deleted or Not Displaying

# 3.6.6 Release notes - Attune v4.1.x

### v4.1.7

### Bug

AT-366 Server Group Values aren't displaying correctly

AT-369 Unable to Abort or Add New Job after List Index Out of Range Error

### v4.1.6

# **Improvement**

AT-297 Duplicate Step

AT-395 Implement pure python file deployments to Linux

AT-401 Implement Pull Archive support

### Bug

AT-365 Steps Page UI Not Working

AT-366 Server Group Values aren't displaying correctly

AT-369 Unable to Abort or Add New Job after List Index Out of Range Error

AT-373 New Jobs UI Doesn't Show Error When Plan has Unmapped Variables

AT-377 Deploy RPM Archive Fails

AT-378 'Steps' page on Synerty's Orion Environment Attune Server is not displaying correctly

AT-396 Fix SQLite errors for procedure imports

AT-397 container-fluid doesn't work on plan and step screens

AT-400 Trying to run a job raises List Index Out of Range after steps have been moved

#### v4.1.0

#### **Improvement**

AT-251 Make LDAP config more flexible by taking the full LDAP stringa

### Bug

AT-364 V4 Drag and Drop upgrades do not work

#### Task

AT-367 WIN: Setup Development Environment

AT-375 WIN: Package app to exe

AT-380 DevOps: Create Windows Gitlab Runner

AT-381 DevOps: Setup packaging to create Attune tags.

AT-382 DevOps: Create windows package pipelines

AT-383 Release: Create attune updates and analytics server

# 3.6.7 Release notes - Attune v4.0.x

### v4.0.0

### **Improvement**

AT-268 Upgrade Python to 3.6.8

AT-317 Move Attune LargeFileRequest to txHttpUtil

AT-319 Adapt Attune to use the latest VortexJS/VortexPY from Peek

AT-324 Implement PLPython3 calls

AT-325 Write all job updates to the DB and remove memory caching (Log, Progress, State)

AT-326 Change all loads of job status to load from the DB with PLPython3

AT-332 Create new Angular10 jobs page

AT-358 Style Login Screen

### Bug

AT-253 gitpython 3.x.x doesn't run in Python 2.7

AT-316 Attune 'Deploy Archive' steps use blowfish cipher for large files by default.

AT-363 Unable to export procedures as text or .atp files

### **Task**

AT-351 Reformat with Black, Prettier and fix TSLink

# 3.6.8 Release notes - Attune v3.1.x

### v3.1.1

### **Improvement**

AT-349 Package Attune with pysmb==1.1.27

### v3.1.0

### Task

AT-345 Update Attune navbar to show ServerTribe, update Fonts

# 3.6.9 Release notes - Attune v3.0.x

### v3.0.29

### Bug

AT-342 LDAP doesn't work for simple / non role based use cases

### v3.0.28

### Bug

AT-337 Job List and Dashboard Lists cause high Attune server load

# v3.0.27

### Bug

AT-304 WinRM steps fail with "Preparing modules for first use"

### v3.0.26

### Bug

AT-304 WinRM steps fail with "Preparing modules for first use"

AT-307 Fix kerberos dependency issues when deploying Attune offline

# v3.0.25

# Bug

AT-283 TCP Ping steps take too long to timeout, and end up not noticing servers being down.

AT-304 WinRM steps fail with "Preparing modules for first use"

### v3.0.22

#### **Improvement**

AT-306 Add "Download Procedure as Text" support

### Bug

AT-307 Fix kerberos dependency issues when deploying Attune offline

#### v3.0.21

### **Improvement**

AT-306 Add "Download Procedure as Text" support

# Bug

AT-259 SECURITY Plan Manual export DOESN'T mask passwords - It needs to do this.

AT-303 Emails from scheduled tasks fail in v3.0.20

AT-304 WinRM steps fail with "Preparing modules for first use"

#### v3.0.20

#### **Task**

AT-299 Add support for Windows Kerberos authentication

AT-300 Highlight changes when importing procedures

### v3.0.19

### **Improvement**

AT-290 Archives: Make Table of Contents list update on Lock/Unlock

# v3.0.18

### **Improvement**

AT-320 IPv6 Subnet - Add variable for subnet bits, not 255.255.255.192

### Bug

AT-275 Creating job creates duplicate steps when steps are present twice in procedure

AT-279 Plans some times show duplicate variables

AT-280 Attune doesn't print the last line of log output

AT-281 Attune doesn't handle private key decryption failures.

#### **Task**

AT-288 Change release build from pip download to wheel

AT-291 Add PowerCLI and Boot ISO steps to Attune install instructions

### v3.0.17

#### **Improvement**

AT-255 Make deploy locked tar files use the OS ssh command instead of piping it through pythons SSH

AT-256 Improve performance of SQL queries to update the UI due to slow HyperV performance

AT-258 Implement support for SSL

## New Feature

AT-249 Implement support for parallel steps

### Bug

AT-236 Download plan as HTML links don't work

AT-247 "Product of Synerty" should be "Powered By Synerty"

AT-254 Fix compatibility issues for macOS

AT-260 Template config step Generic Server parameters don't show

AT-262 Scheduler no longer stops on a procedure that fails, it carries on

AT-263 Add more ForiegnKey ON\_DELETE constraints

AT-264 UI Job undefined execute value bug fix

AT-265 Schedules fail to generate job log

AT-267 Schedule Repeating

AT-272 Deploying windows archives exceeds attunes file-max ulimit

AT-273 WinRM steps fail with error message XML "Preparing modules for first use."

AT-274 Plans should allow windows/linux server/cred values for the "generic" variables

### v3.0.14

#### Bug

AT-243 Server Group value items don't have an order

### v3.0.8

### **Improvement**

AT-238 Add support for LDAP Auth against different AD DS folders

### Bug

AT-239 Improve error message from database integrity errors

### v3.0.2

#### Bug

AT-232 Error while importing procedure: null value in column "osCredId" violates not-null constraint

AT-234 Download results fail when there is a # in the name

#### Task

AT-235 Update DnD upgrade to v3.x.x

#### v3.0.1

### **Improvement**

AT-228 Convert Attune update and packaging to use pip and systemctl for init

AT-229 Add log rotater to logging setup

### Bug

AT-231 Values are not imported with the correct inherited class

### v3.0.0

#### **Improvement**

AT-220 Add support for RHEL7 installs

AT-221 Update licensing metrics to schedules and target servers

AT-222 Add support for AD authentication, via LDAP

AT-223 Add support for multiple uers

AT-224 Move built in product docs to read-the-docs

#### Story

AT-230 Exporting plan to HTML silently fails when passwords are not set

#### Task

AT-225 Upgrade UI to angular 6

# 3.6.10 Release notes - Attune v2.0.x

### v2.0.7

### Bug

AT-219 Proc Import fails to convert Values from Generic

### v2.0.6

### Bug

AT-213 Scheduler - can't compare offset-naive and offset-aware datetimes

### v2.0.5

### Bug

AT-192 Procedure import existing variable matching is case sensitive

AT-196 Password can not be decrypted, it needs to be reset.

AT-197 "successfull" spelt with one 1

AT-198 Job screen shows UTC times on job screen

AT-199 SSH step deletes askpass file before sudo reads it

AT-204 failure to import Attune v1.4 procedure into Attune v2+

AT-205 Support expired email is sent every 5 seconds.

#### **Task**

AT-59 Logging in as sysdba with no user/pass and with SID fails

### v2.0.4

### Bug

[AT-191](https://servertribe.atlassian.net/browse/AT-191) Procedure import/export has old placeholder / placevalue names

### v2.0.3

### Bug

AT-165 Some plans can't be deleted because BuildExecuteResult exist

AT-188 Can not download archive files that have # in the name

### v2.0.2

# Bug

AT-189 createExecuteBlocking - not persistent within this Session

AT-190 Attune v2.0 doesn't create fresh db correctly

### v2.0.1

### Bug

AT-175 'NoneType' object has no attribute 'compileTemplate'

AT-185 compileTemplateBlocking() takes exactly 3 arguments (2 given)

AT-186 Deploy templates can't access ServerList.servers, detached attribute

AT-187 Licensing fails with Settings.py unicode problem

### v2.0.0

### **Improvement**

AT-166 Rename Placeholders to "Variables"

AT-167 Rename Placevalues to "Values"

AT-168 Rename "Executions" to "Jobs"

AT-170 add "Select all / unselect all" buttons to procedure export

AT-177 Replace the executions and procedure tree

AT-178 Encrypt passwords in database

## New Feature

AT-102 Encrypt stored passwords and ssh keys in DB

### Bug

AT-153 Scheduler has issues around the month barrier

AT-162 CIFS File deployments fail on windows 10

AT-164 Attune never deletes archived exceptions

AT-169 Add "Mask response text" feature to interactive shell step

AT-179 download large procedures fails

### 3.6.11 Release notes - Attune v1.4.x

#### v1.4.3

### Bug

AT-156 Deploy archive to windows fails (connection refused)

### v1.4.2

#### **Improvement**

AT-158 The IPv4 subnet placevalue needs a default gateway

### Bug

- AT-50 'DeployCifsDirectory' object has no attribute 'kill'
- AT-157 Plan HTML/Word exports are missing support for "Tcp Ping"
- AT-159 Replace existing deploy template archive step doesn't update linked files
- AT-160 Spelling mistake in execute tooltip

#### v1.4.1

#### **Improvement**

AT-149 Doc Update - Add IPv4 placevalue to attributes page

#### v1.4.0

### **Improvement**

- AT-123 Archives screen needs search/filter box at top left similar to placevalues, etc
- AT-133 Procedures screen needs search box
- AT-143 Show placeholder comments in plan

### Bug

- AT-122 Db session in deferToThread need to expunge all and close
- AT-125 Shell Step, with Perl doesn't load environment
- AT-127 Typo, "schell" in "There is a \r in the \*schell\* script, this will be removed"
- AT-134 Deploying tar.bz2 generic archives fail
- AT-136 SSH authentication fails on fresh RHEL 6.8 VM
- AT-137 Deploying generic tar.gz unlocked archive fails.
- AT-138 Archives list doesn't independently scroll
- AT-139 Download locked archive fails with ng-route
- AT-140 Create IPv4 Network placeholder / placevalue
- AT-141 Show text placeholder name in placeholder screen
- AT-142 SshCmdResponder is missing cursorForward method
- AT-144 Deploying template archive fails when SSH keys are missing
- AT-145 Implement HTML Plan Document Download
- AT-146 Total progress fails to show when remainder has decimal place

#### Task

AT-106 Create Attune documentation for v1.4.0 +

# 3.6.12 Release notes - Attune v1.3.x

### v1.3.4

### **Improvement**

AT-119 Add support for referencing Server List from text

#### Bug

AT-118 Attune can't use place value attributes that are ints

AT-120 sort drop down list for place values in plan screen

#### v1.3.3

#### Bug

AT-114 sudo: unable to resolve host causes ServerID gen failure

AT-115 License spelling mistake in license entry box label

AT-116 RHEL5 requires full path to dmidecode for license

AT-117 License fails, "sudo: sorry, you must have a tty to run sudo"

#### v1.3.2

#### **New Feature**

AT-113 ServerID generation repeats last 4 chars twice.

#### Bug

AT-111 attune ignores sudo dmidecode if it fails

AT-112 Scheduler power button isn't set properly on page load

### v1.3.1

### **New Feature**

AT-108 Add licensing

AT-109 Add master scheduler enable/disable switch

AT-110 Add "show password" checkbox to placevalues

#### **Improvement**

AT-97 Format the seconds count for progress bars, 3m, 40s instead of 220s

AT-98 PG doesn't create indexes on foreign keys by default. Add these to the ORM model

AT-100 Add "with\_ploymorphic = '\*' to improve performance of loading joined table inheritance.

### Bug

AT-96 Stopping an execution causes it to display green in the dashboard and the execute list

AT-103 Uploading files to Attune archive causes error message

AT-104 Showing Last 20/20 line only ever shows 20/20 on execute screen

## Task

AT-99 Move auto-list-panel-height directive to RapUI

#### v1.3.0

### **Improvement**

- AT-23 Resize Plan and Group Step comment fields
- AT-71 Convert remainder of Plan and Execute screens to use AngularJS
- AT-72 Change Attune Web App from full html page reloads to dynamically loading content as required.
- AT-73 Add support for archiving executions to disk
- AT-75 On execute screen, highlight failed executions as red
- AT-76 On execute screen, add total progress bar
- AT-77 Add support for filtering out scheduled executions
- AT-78 Add success/failure colours to scheduled task list
- AT-79 Display the summation of the time taken by sub steps in the group step on the execute screen
- AT-80 Add copyright and separate build number on Attune version

#### Story

AT-63 Create dashboard for running plans

#### Bug

- AT-22 Old style handlers, such as the edit step popup, send data to all clients
- AT-29 Show/Hide button missing from plan popup
- AT-31 Executions need to ignore updates if its older than the last update.
- AT-62 Setting keep executions to 0 causes Attune to only run the first procedure
- AT-70 Some parts of Attune still refer to the software as SynBUILD
- AT-74 Deploy archive does not auto bootstrap linux ssh keys
- AT-81 StepWindowsCommandRunner throws exception when it fails to connect
- AT-82 151204 Alembic won't upgrade due to python import dependencies
- AT-83 Rename the system menu option to upgrade
- AT-84 Improve performance of execution data base interaction
- AT-85 Buffer and cache the result updates to the UI, including log lines
- AT-86 Add build number to Attune build file name

# 3.6.13 Release notes - Attune v1.2.x

### v1.2.4

#### Bug

- AT-44 Bootstrap fail causes invalid ssh keys to be used
- AT-45 Step shell prompted fails with expected string, got tuple
- AT-58 First deploy template config step fails in fresh attune server
- AT-65 Prompted response responds with twice to some inputs.

#### v1.2.3

### **Improvement**

- AT-32 Make procedure export contain date and server exported from
- AT-42 Create deploy script, run cmd with script
- AT-52 Move to use our PyWinRM Fork
- AT-53 WinRM, Lack of useful error messages when script is broken

### Bug

- AT-35 Scheduler continued to next procedure when last procedure failed
- AT-37 Running steps in thread causes issue when adding log lines
- AT-40 Convert execute progress bar to simple green progress bar
- AT-46 Deploy template archive errors on rsyncing to git
- AT-49 Procedure import needs facility to upgrade schema on import
- AT-51 Infinite loop if the directory can't be created when deploying CIFS archives
- AT-54 Running really long powershell scripts exceeds windows command arg length
- AT-56 Plan shows both drop down and text place values in chrome

### v1.2.2

### **Improvement**

AT-21 Set web page title based on server name in settings

#### Bug

AT-18 ShellPrompted step doesn't clean \r from script

### Task

- AT-19 StepGroup and new Sql, Shell fields missing from import "replace existing"
- AT-20 Make Attune auto bootstrap SSH access

### v1.2.1

Bug fixes and added interpreter option support for shell scripts.

# **Improvement**

AT-14 Add interpreter option support for shell scripts

# Bug

- AT-11 Oracle step commits at the end, sometimes this is undesirable
- AT-12 Importing a procedure with no content archives errors out
- AT-13 Successful imports need to refresh the procedure screen
- AT-15 Imported steps don't link to new archives
- AT-16 Imported new archives were using existing archive files
- AT-17 Pending sessions can cause drag and drop upload to lockup